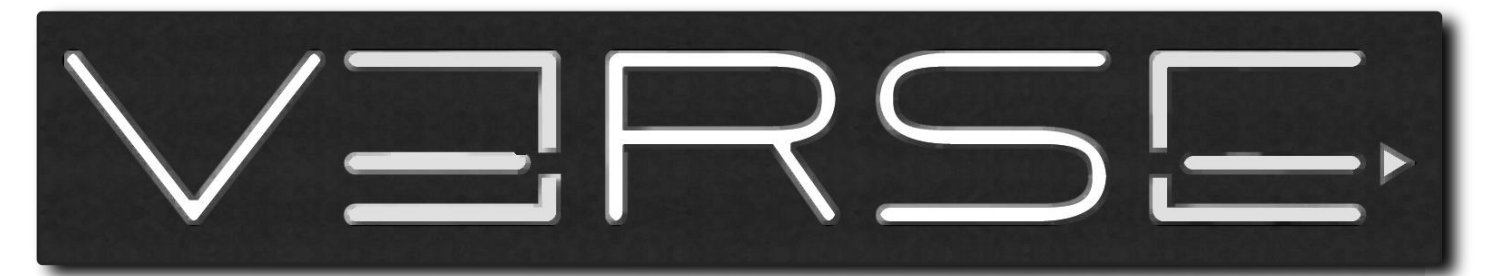

**Professional Audio** 

# **D:SP Editor & Interface**

EN - User's Guide IT - Manuale Utente

Ver. 1.1 BT

www.verseaudio.com

# **CONTENTS**

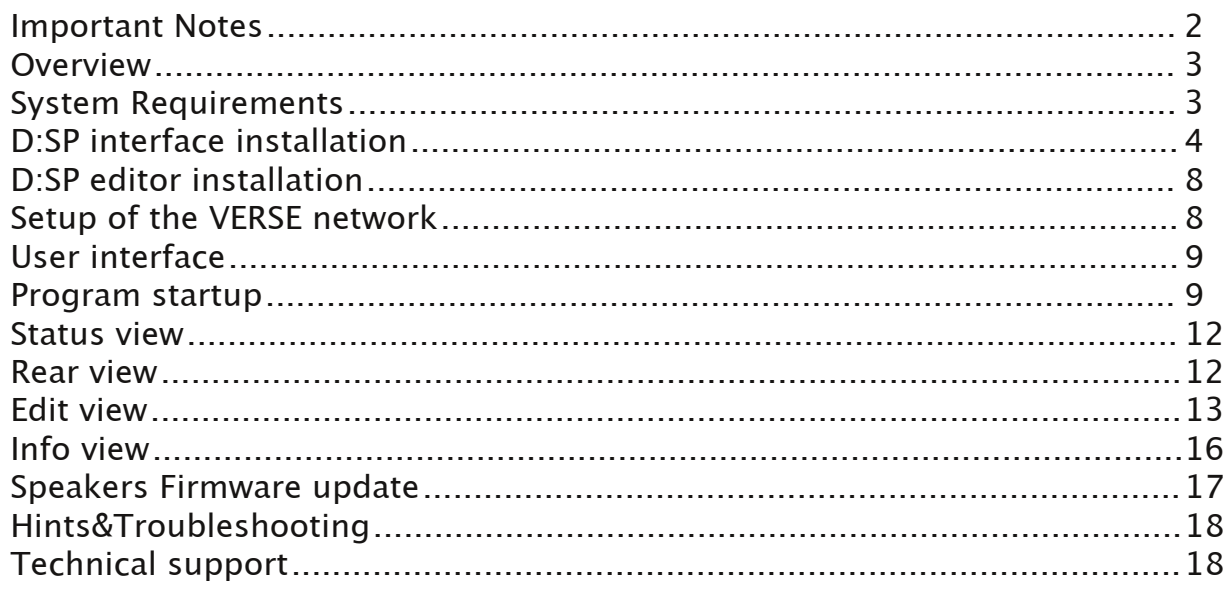

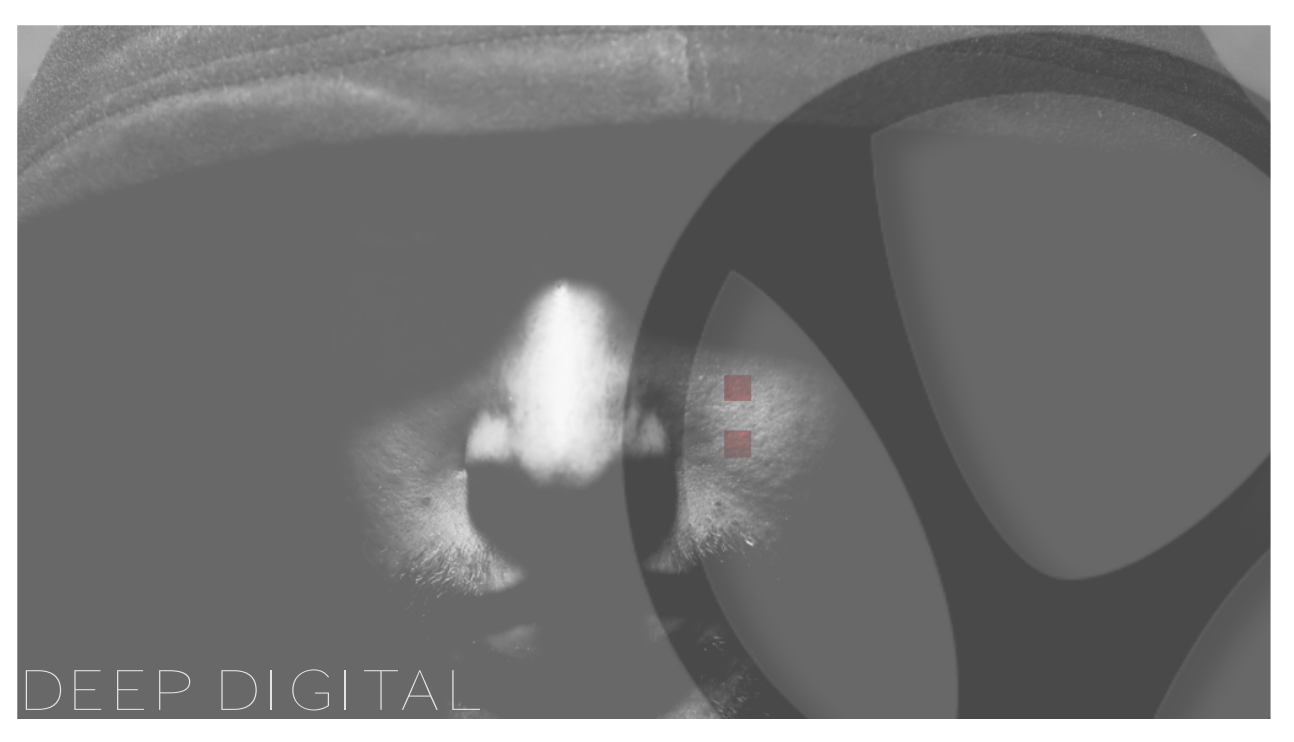

### OPEN SYSTEMS FOR OPEN MINDS

We live in a universe of sounds.

Sounds to be captured and reproduced, which can just accompany our life, but can also be exalting and exciting. We were convinced we could reproduce this universe of sound in a new way – which is why we created Verse. New manufacturing technologies for amplifiers and loudspeakers, combined with a full digital control from the input socket up to the loudspeaker coil, made us decide to accept this challenge. In fact, Verse is total sound purity, giving results whose quality is unrivalled in such small dimensions.

Verse systems are built to astonish for their incredible quality and, thanks to their compactness and light weight, can always fit in alongside you anywhere. Follow us in our new venture and make it yours, re-discovering your universe of sounds.

The Verse team

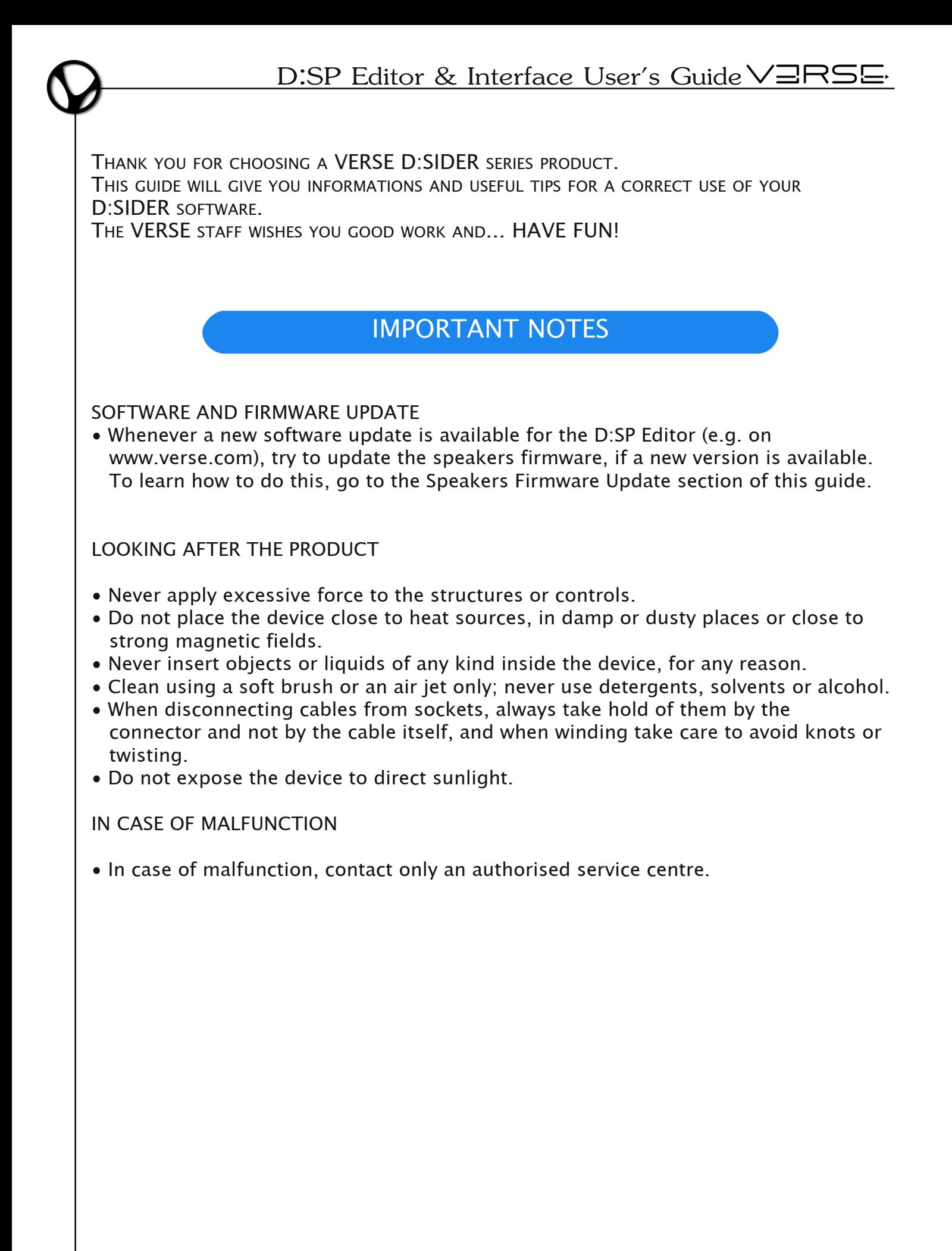

## **OVERVIEW**

This guide will provide full knowledge about installing and using the D:SP Interface and the D:SP Editor.

The D:SP Interface is a USB-RS485 interface, needed to connect your personal computer or laptop to the VERSE D:SIDER network to achieve full control over your D:SIDER system.

The D:SP Editor is a useful system set-up application that allows you to control, configure and access the functions of your VERSE D:SIDER and D:SUB speakers using a computer. Without leaving your mix position, the D:SP Editor gives you the ability to monitor speakers status, modify system settings, and configure advanced features which are not available from the control panel of the speakers, unveiling the high flexibility and power of the VERSE D:SIDER and D:SUB speakers. Some of these additional features are:

- full parametric 6-bands equalizer, with a hi-precision log-log chart to easily display the equalization curves for every speaker
- fully configurable multicomp, featuring a innovative "maximizer" principle to enhance the under-threshold gain
- separate LED VU-meter for high and low frequencies with distinct CLIP and COMP LEDs.
- 3-mode dynamic loudness, compensating the Fletcher&Munson sensitivity curves
- Configurable HI-pass/LO-pass filter to split the signal spectrum between D:SIDERs and D:SUBs to maximise the frequency efficiency
- Delay line unit to contrast the ambient delays due to the distance among the speakers
- Automatic Feedback Remover panel with total control over the Feedback phenomena
- Quick Rear View and Info View pages with status information for every single speaker in the VERSE network
- User settings management and storing

# **SYSTEM REQUIREMENTS**

Hard Drive: approx. 10MB free RAM: at least 128MB Operating system: Windows XP®, Windows Vista® CPU: Pentium III or higher Ports: a standard USB port

A VERSE D:SP Interface to connect the computer with the VERSE D:SIDER and D:SUB loudspeakers

D:SP Editor & Interface User's Guide VERSE.

# **D:SP INTERFACE INSTALLATION**

- 1. Insert the driver CD into the CD-ROM drive of your computer.
- 2. Plug the D:SP Interface into the USB port of PC.
- 3. The setup program will begin to run automatically.
- If it's the first time you install the driver of D:SP Interface, you will need to install the driver twice.

You will be prompted by the following screen dialogs to complete the procedure. Follow the indications on the screenshots reported below to complete the installation.

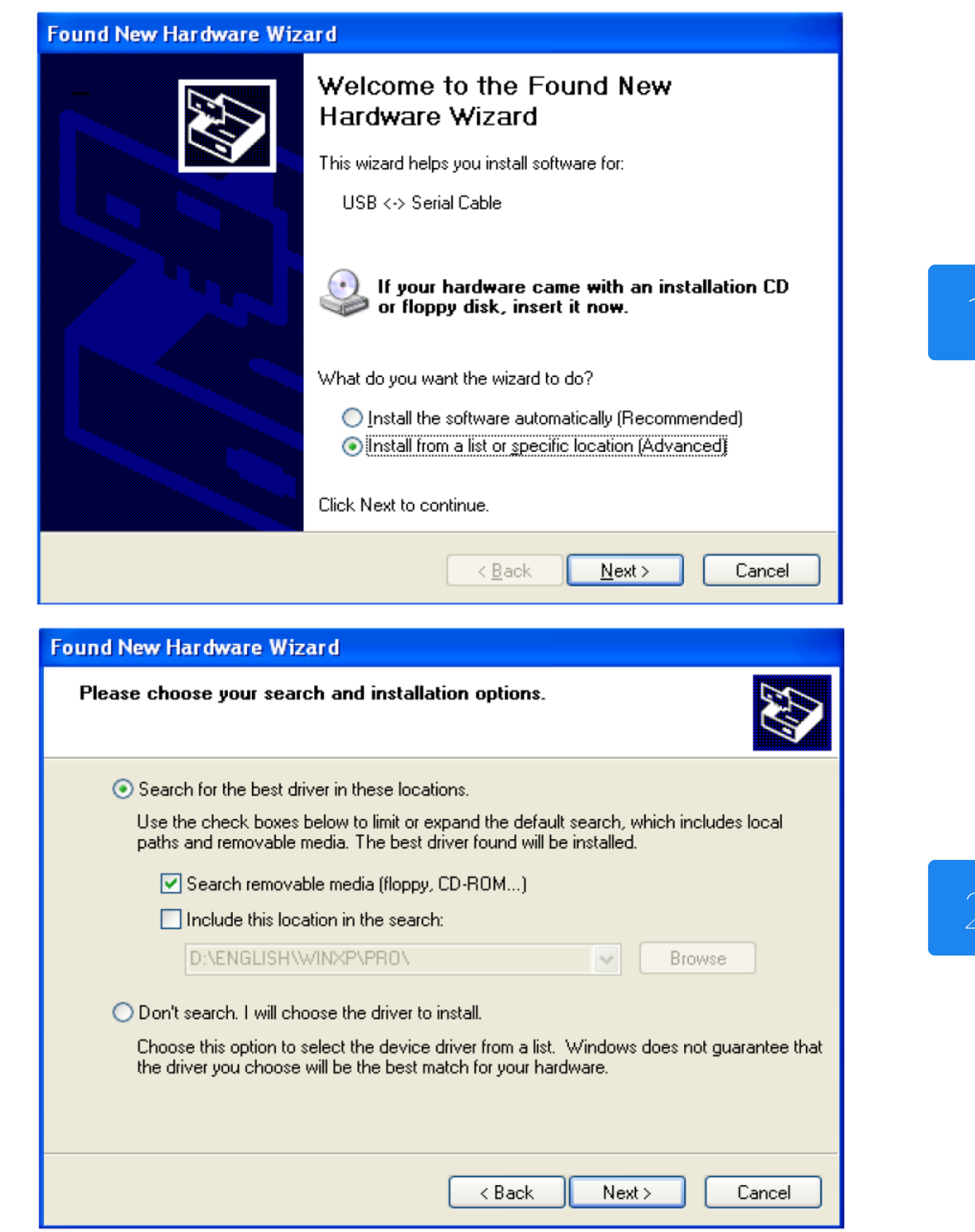

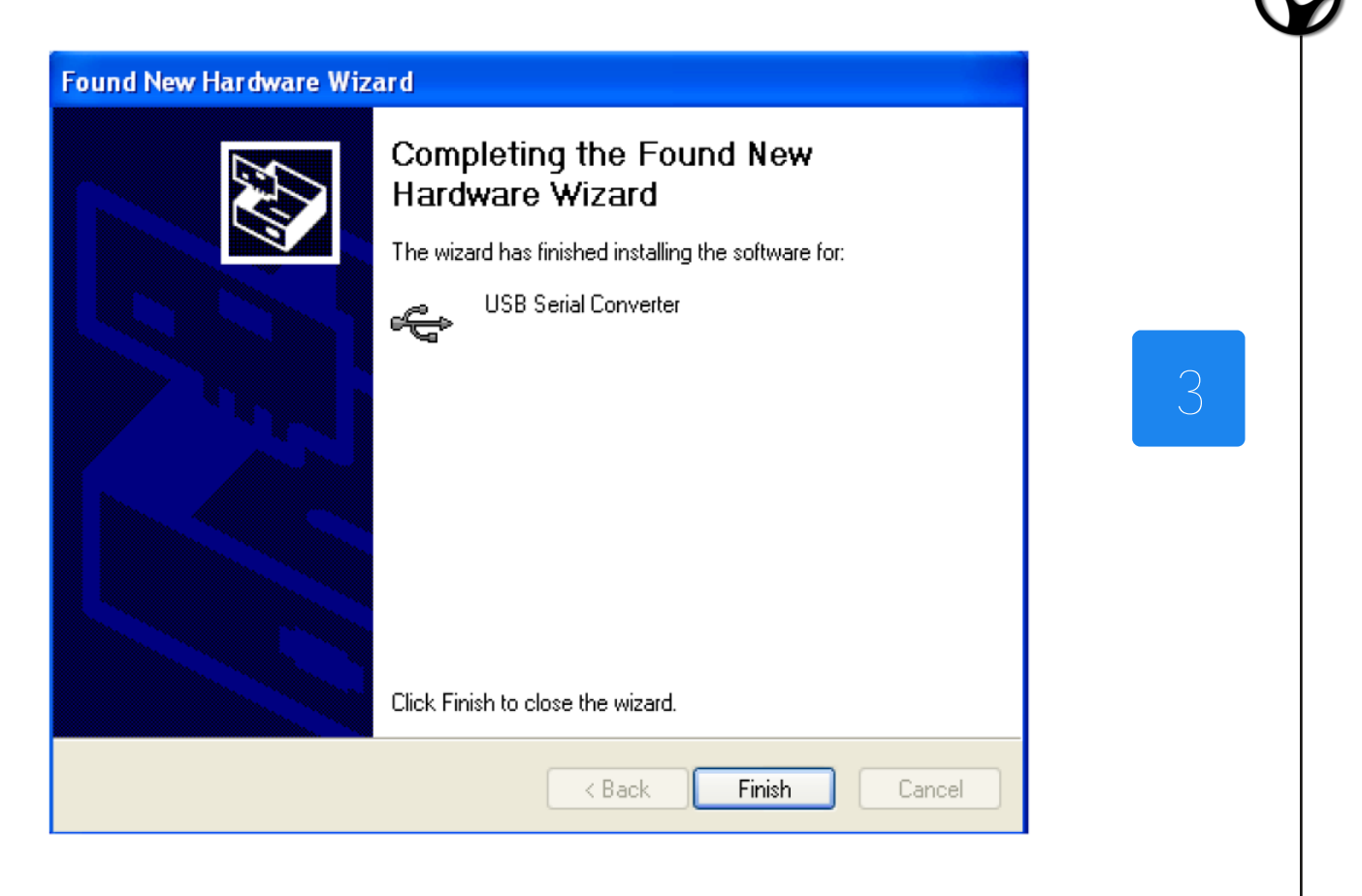

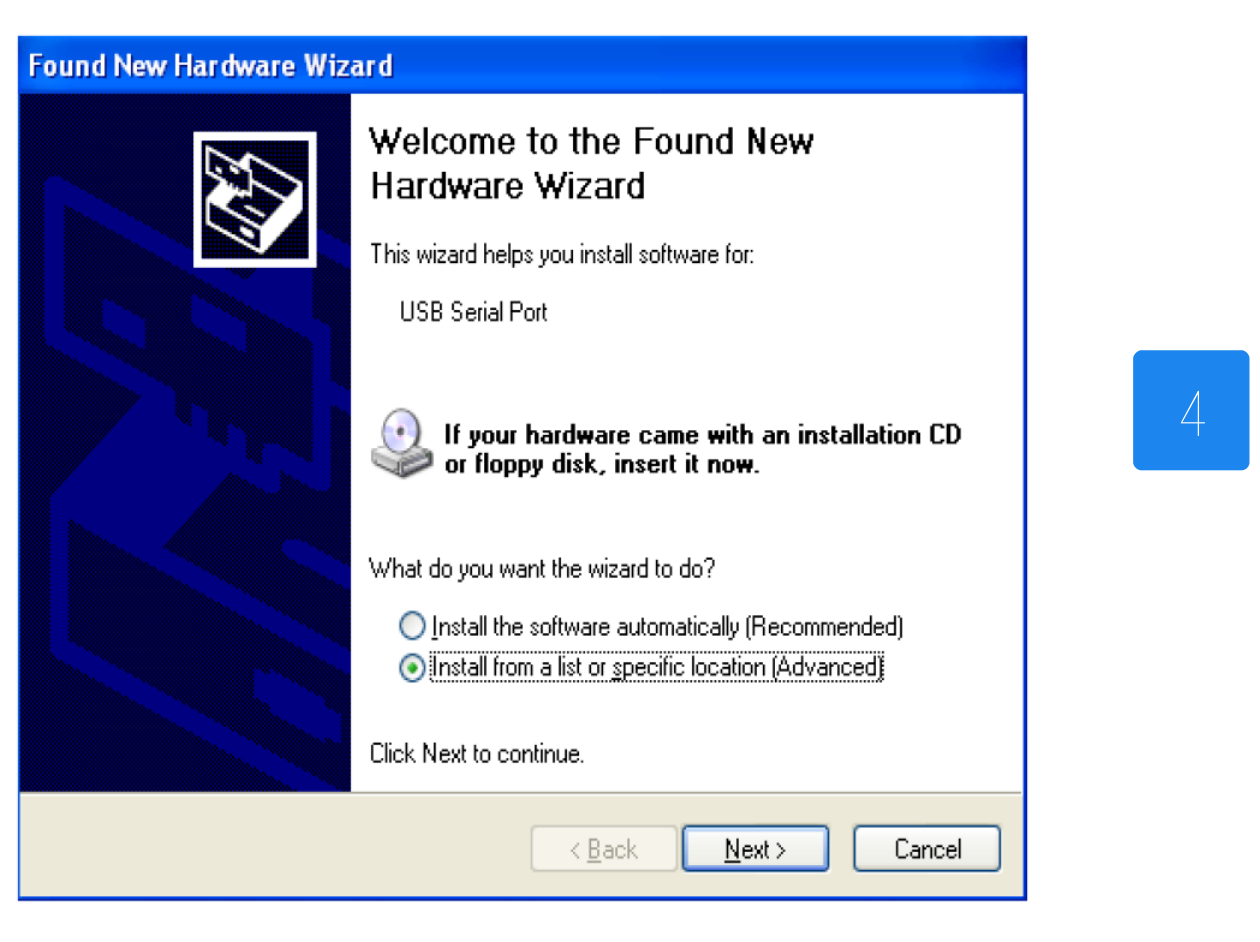

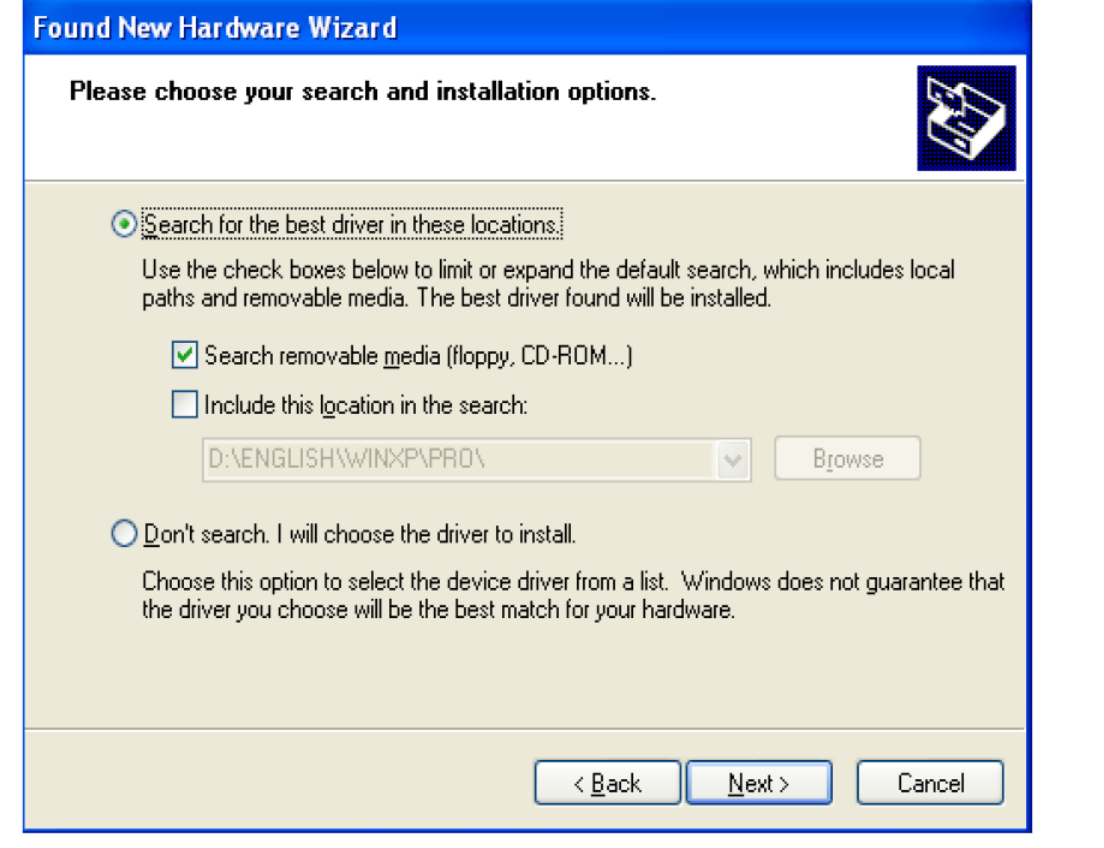

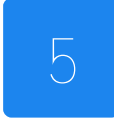

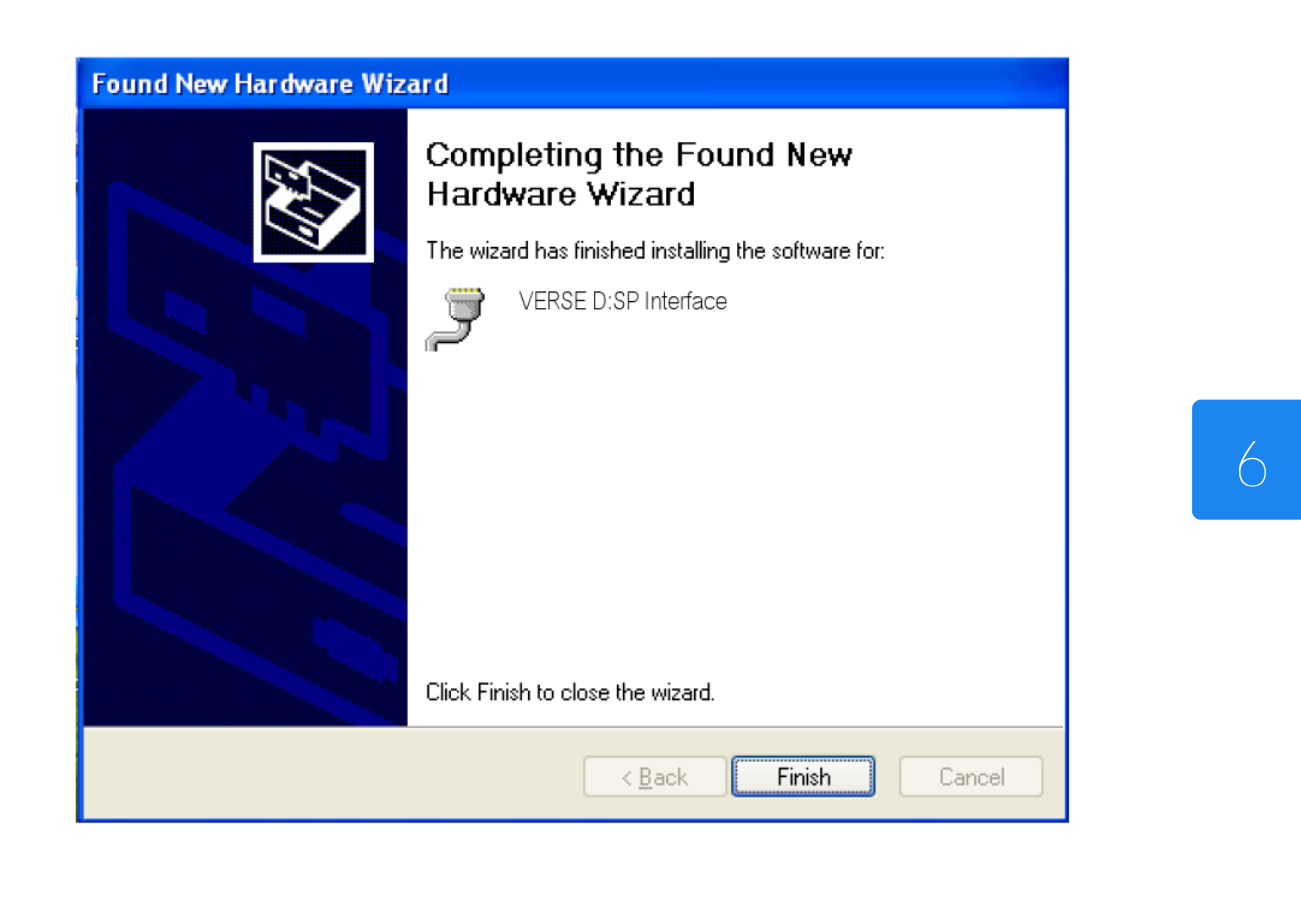

Now in order to know the COM port number your D:SP Interface has been assigned you must follow one of the following procedures: WIN XP:

- 1. Open the Start menu, and click Control Panel
- 2. Double click System
- 3. Choose the Hardware tab and select Device Manager
- 4. Now under the "Ports (COM & LPT)" subsection the "VERSE D:SP Interface (COM xx)" item should be listed, where xx is the COM port number that the system assigned to the D:SP Interface. Remember that number for later use. Refer to the figure below for visual hint.

VISTA:

- 1. Open the Start menu, and click Control Panel
- 2. Choose the classic view
- 3. Double click System
- 4. Click on Advanced System Settings.
- 5. Select Device Manager
- 6. Now under the "Ports (COM & LPT)" subsection the "VERSE D:SP Interface (COM xx)" item should be listed, where xx is the COM port number that the system assigned to the D:SP Interface. Remember that number for later use. Refer to the figure below for visual hint.

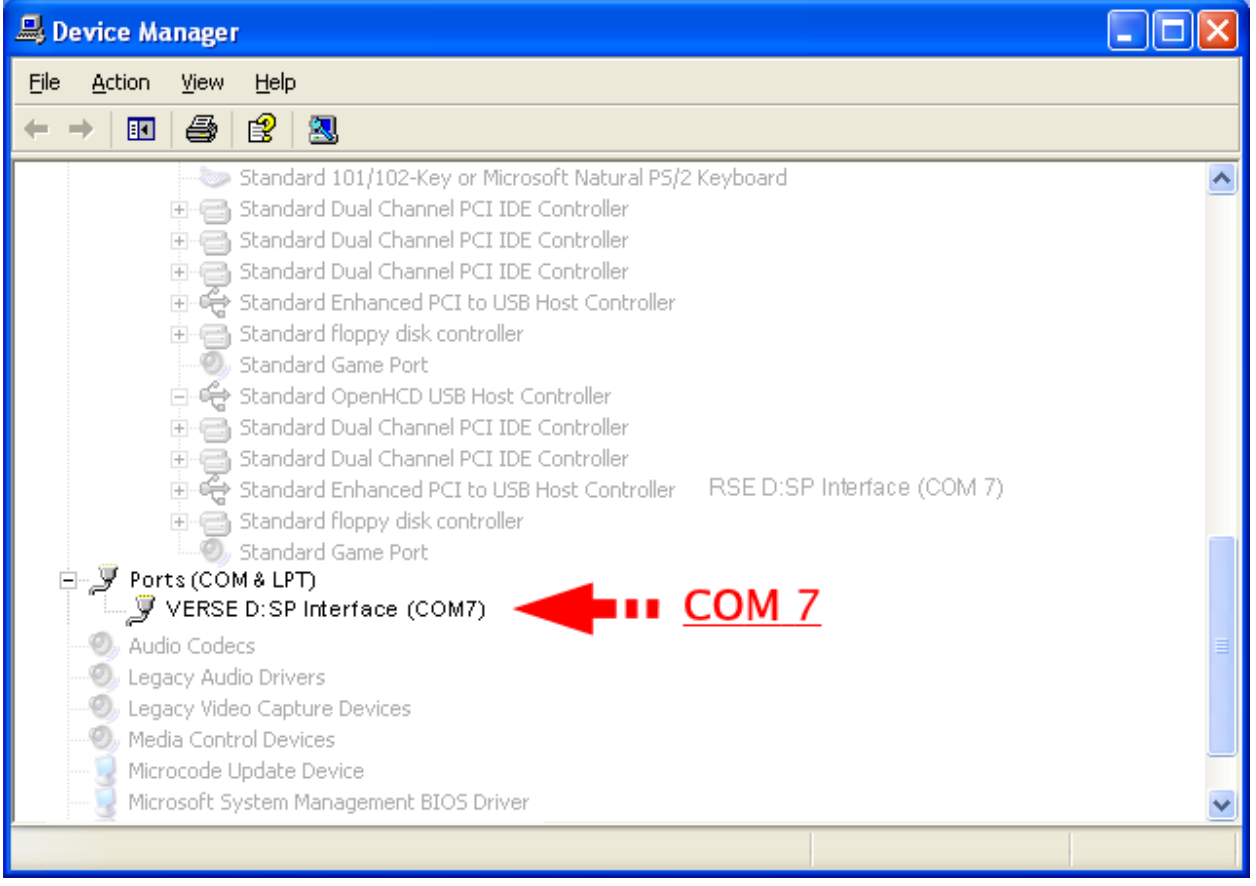

Please note: the COM port number assigned to the D:SP Interface is also associated to the USB port where the D:SP Interface is currently connected. When the D:SP Interface is connected to another USB port another COM port number is associated to the D:SP Interface and the USB port in use.

Please note: when connecting the D:SP Interface to a USB port it has never been connected to, a new installation may be required.

D:SP Editor & Interface User's Guide VERSE

# **D:SP EDITOR INSTALLATION**

There's no need for installation.

The software executable should be put in a easy to reach folder:

Create a folder in your local drive, for example: C:/Programs/ and call it "VERSE DSP EDITOR".

Copy the "VERSE DSP Editor.exe" file on the CD obtained with the D:SP Interface in the created directory.

To launch the appliction quickly, it is suggested to create a shortcut in the Windows® Start Menu.

# SETUP OF THE VERSE NETWORK

In order to use your copy of the VERSE D:SP Editor a VERSE network must be setup. A VERSE network consists of:

- VERSE D:SIDER and/or D:SUB loudspeakers
- a laptop or desktop computer satisfying the specified system requirments
- enough RS-485 cables to connect every D:SIDER or D:SUB with another one, in a "daisy chain" configuration as reported in figure following.
- a D:SP Interface to connect the computer with the VERSE speakers

Once all the connections have been prepared the VERSE D:SP Editor can be run on the computer connected to the network.

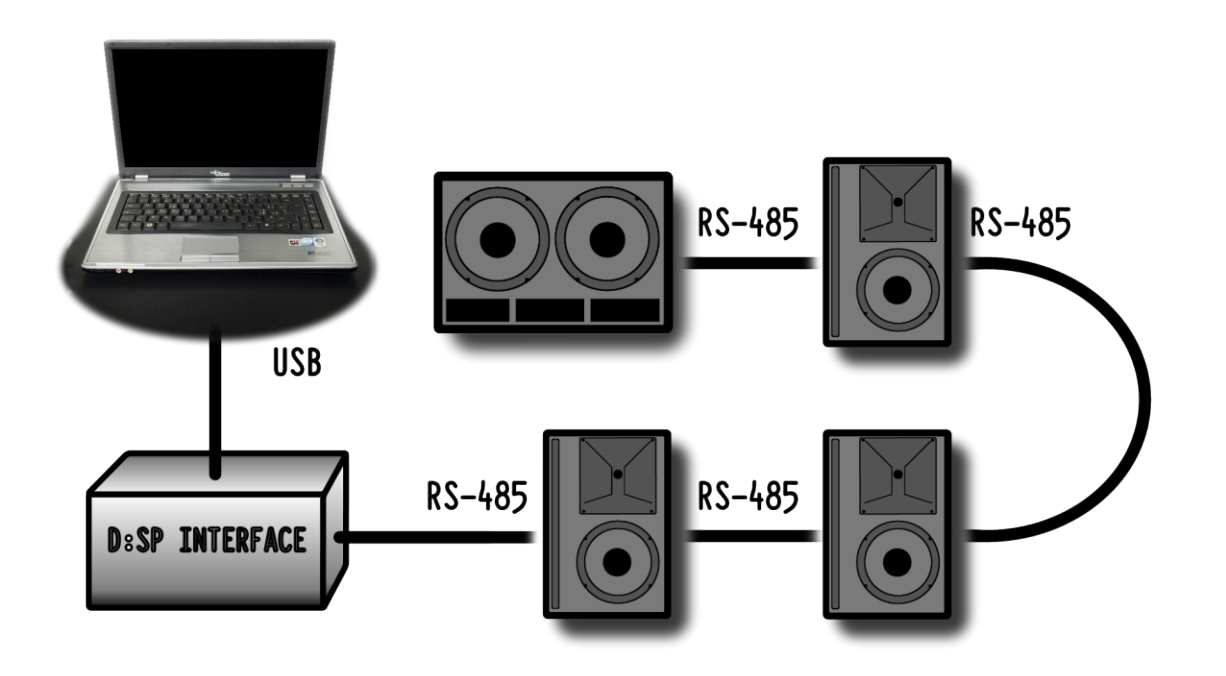

Warning: even if the digital D:SP Verse network is made of common Ethernet cables, IT IS NOT an Ethernet network, therefore IT IS NOT possible to connect the D:SIDER speakers to Ethernet devices. It is, instead, necessary to make use of the proper VERSE D:SP INTERFACE (USB-485).

# **D:SP EDITOR STARTUP**

When launching the software, it automatically tries to connect to the VERSE network. If the attempt is not succesful a "serial port error" message pops up and the user is asked to provide further informations about the connection parameters, hence a retry can be attempted. In order to properly connect to the VERSE network, please specify the COM port number obtained by the procedure in paragraph "D:SP Interface installation" and press OK. The cancel button, anyway, will stop the connection procedure so that the program will run in a demo mode, showing a virtual VERSE speaker connected. The user interface will be usable even though no real action will be taken by the application unless it is not connected to a real VERSE network. Whenever a connection attempt is not succesful the COM port number for the USB port where the D:SP interface is connected can be specified by the menu Options|Configuration. To obtain again the COM port number please refer to paragraph "D:SP Interface installation".

Note: when connecting the D:SP interface to a specific USB port, the operating system assigns a specific COM port number to that USB port every time the D:SP interface is connected. When the D:SP interface is connected to a different USB port, the operating system will assign a different COM port number every time the D:SP interface will be connected to that other USB port. Thus, it is recommended to connect the D:SP interface everytime to the same port in order to avoid changing the COM port setting on the D:SP editor very often.

# **USER INTERFACE**

The user interface is made of three components:

- the Control panel, placed on the left
- the wider Main panel, placed on the right.
- the menu bar on top

The Control panel contains buttons and a display to manage the application. The Main panel can contain either the Status view, the Edit view or the Info view. To switch the content of the Main panel use the STATUS VIEW, REAR VIEW, INFO VIEW and EDIT VIEW buttons contained in the Control panel.

The Menu bar contains the File, View, Settings, Help menus.

#### CONTROL PANEL

- OPEN: allows to load, from a previously saved ".vdp" file, the whole system configuration (including the Edit view parameters for every speaker in the system). \*
- SAVE: allows to store to a ".vdp" file in the personal computer the whole system configuration (including the Edit view parameters for every speaker in the system). \*
- Control Display: shows information and messages
- SCAN: updates the networks status and scans for new devices in the network
- STATUS VIEW: switches the content of the Main panel to the Status view.
- REAR VIEW: switches the content of the Main panel to the Rear view.
- EDIT VIEW: switches the content of the Main panel to the Edit view.
- INFO VIEW: switches the content of the Main panel to the Info view.
- IMPORT: allows to load, from a previously saved ".vds" file, the current speaker configuration (including all the settings in the Edit view) \*
- EXPORT: allows to store to a ".vds" file in the personal computer the current speaker configuration (including all the settings in the Edit view). \*
- STORE: stores the current settings into the speaker as the USER preset. This means that these settings will be used also after powering off and powering on the speaker (when USER is on). If a configuration in the Edit view is not stored the speaker will not recall it after a power off/on cycle.
- LINK: links together all the speakers belonging to the same group, in order the settings to be modified for all the speakers in the group. If some of the settings don't apply to some of the speakers (i.e. Automatic Feedback Remover is not available in D:SUB speakers) these will be only applied to the proper speakers. To set and create groups refer to the Hints&Troubleshooting section.
- Speakers List: a user-friendly graphical list of the VERSE speakers connected to the network, indicating model and status of the speakers.
- COPY: copies the settings from the current speaker into the clipboard.
- PASTE: pastes the settings previously copied into the clipboard to the current speaker.
- CLEAR: deletes all the settings done in the Edit view after the last scan of the VERSE netwrork.
- RESET: deletes all the settings done in the Edit view by the user and recalls back the default state (i.e. factory settings).
- PREV/NEXT buttons: when the number of speakers is large, the Speakers List displays them in pages. PREV and NEXT buttons are used to scroll among the pages.

#### MENU BAR

- FILE:
	- open: allows to load, from a previously saved ".vdp" file, the whole system configuration (including the Edit view parameters for every speaker in the system). \*
	- save: allows to store to a ".vdp" file in the personal computer the whole system configuration (including the Edit view parameters for every speaker in the system). \*
	- Exit: quit the D:SP Editor.
- VIEW:
	- Status view: switches the content of the Main panel to the Status view.
	- Rear view: switches the content of the Main panel to the Rear view.
	- Edit view: switches the content of the Main panel to the Edit view.
	- Info view: switches the content of the Main panel to the Info view.
- OPTIONS:
	- Scan network: updates the networks status and scans for new devices in the network.
	- Configuration: opens a dialog to set connection settings.
- HELP
	- About: shows application information and version number.

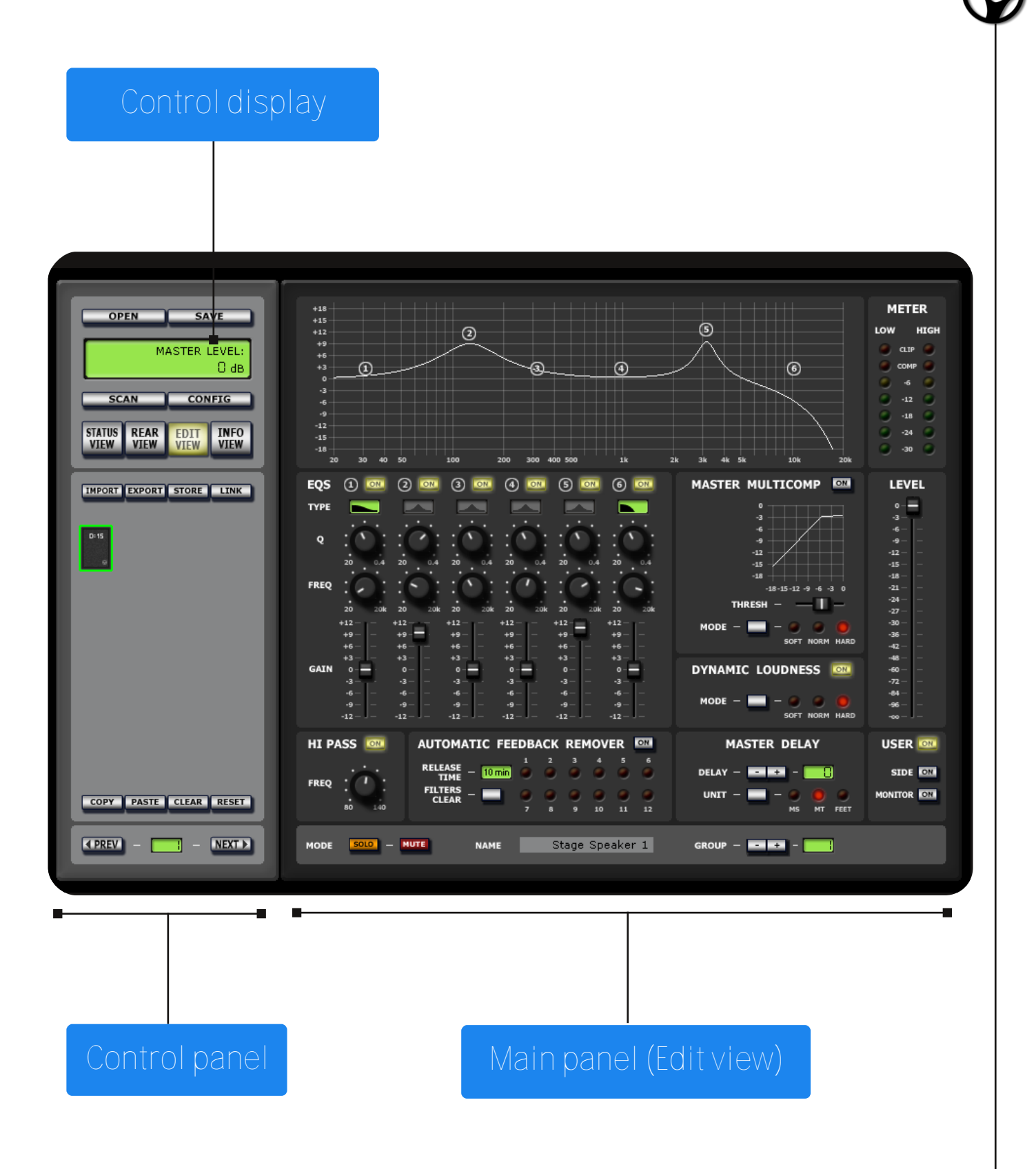

\* please note: even though SAVE might look similar to EXPORT and OPEN might look similar to IMPORT, these buttons have different functions: SAVE and OPEN are used to store and load ".vdp" (Verse D:SP Project) files which keep information about the whole Verse system, while EXPORT and IMPORT are used to store and load ".vds" (Verse D:SP Settings) files which keep information about a specific speaker configuration.

# **STATUS VIEW**

The Status view can be selected from the Control panel through the STATUS VIEW button.

The Status view provides a quick way to monitor all the speakers in the network and easily change attributes, by showing the complete list of the speakers.

- DEVICE NAME: lists the device names.
- ID: lists the IDs of the speakers. The IDs are unique.
- GROUP: lists the group number of the speakers.
- MODEL: lists the speaker models.
- SOLO: every speaker in the list has a SOLO button which can be clicked to mute all the other speakers in the network.
- MUTE: every speaker in the list has a MUTE button which allows to mute that speaker.
- TEMP LED: indicates the temperature status of the speaker with the following colour convention:
	- -Green indicated the operational temperature is under safety threshold.
	- -Yellow indicates a high temperature, still below threshold.
	- -Red indicates the temperature is above safety conditions, therefore, the amplifier will supply half the normal power. Please reduce the input signal to restore the normal load conditions.
- PROT LED: indicates the status of the protection circuitry in the speaker using the following colour convention:
	- Green indicates the operating status is normal.
	- Red indicates the speaker is under protection mode and is not working. Please call the technical support if the problem persists.
- STATUS: indicates the current status of the speakers. The status tags are:
	- Online: the speaker is online and correctly working.
	- Offline: the speaker has gone offline. Even if the speaker is in the middle of the daisy chain, the next speakers in the chain will still be active and online.
	- High temperature: the speaker temperature is too high, please reduce the input signal to restore the normal load conditions.
	- Protection mode: the speaker is in protection mode, therefore not working.

# **REAR VIEW**

The Rear view shows a virtual view of the rear panel for up to 16 speakers in the network (further speakers, if any, can be viewed by selecting next page with the Next button). The Rear panel of the speakers is identical to the real one you would otherwise need to inspection personally, because status data is continuously sent through the network between the speakers and the PC.

It is forbidden to change parameters through the Rear View, clicking on the virtual speaker buttons. In order to edit speakers parameters switch to the Edit View (and toggle User On if needed).

# **EDIT VIEW**

ATTENTION: the Edit view settings only apply to the USER preset. Therefore the speaker must be in USER mode (USER switch ON) for the parameter to be editable and the settings to take effect. When the speaker is in SIDE (SIDE switch ON), MONITOR (MONITOR switch ON) or FACTORY (none among USER, SIDE and MONITOR switches are ON) modes, the Edit view settings are not editable nor taking effect. When the speaker is set to USER mode then the settings will start taking effect and being editable

The Edit view includes all the panels and parameters that can be modified for every single speaker. The speaker to be configured and monitored must be selected from the Speaker List on the Control panel. The Edit view changes partially depending on the speaker model.

#### **EOS**

This panel controls the 2<sup>nd</sup> order full parametric six-bands equalizer. Every one of the six filters is denoted by the symbol of a circle containing the respective number from  $1$  to  $6$ .

- ON: Every one of the six bands can be switched ON/OFF through the ON button which will light if the status is ON. The equalizer chart will show only the bands which are ON by showing the respective symbol.
- The TYPE switch can be used to cycle the type of equalizer for bands 1 and 6 between: Parametric, Low-cut, Shelve.
- Q: changes the Q parameter or Quality Factor of the filter in the range 20÷0.4 thus obtaining a wider or narrower filter bandwidth. The Q-factor only applies to Parametric filters. The slope of Low-cut filters is fixed to 12dB/oct.
- FREQ: changes the peak frequency for Band-Pass filters or the cutoff for Low-cut and Shelve filters.
- GAIN: adjusts the filter gain within the range  $\pm 12$ dB

#### MASTER MULTICOMP

The multicomp is a 3-band "maximizer". Its function is to compress the dynamical range of the sound with a non-linear function in order to obtain a sharper and louder sound. The innovative feature of the MULTICOMP is that not only compresses the dynamics but also maximizes the under-threshold gain in order to automatically obtain the maximum loudness from the speaker. The provided chart shows the shape of the nonlinear function depending on the settings applied to the multicomp parameters.

- ON: activates/deactivates the multicomp.
- THRESH: adjusts the threshold value between  $-12 \div 0$ dB. A 0dB threshold value corresponds to a linear curve therefore the multicomp doesn't affect the sound.
- MODE: the MODE button is used to cycle between the three different compression ratios: SOFT, for a curve with soft knee, NORM for a curve with medium knee, HARD for a curve with a hard knee.

#### METER

The meter double LED scale is used to monitor the signal level on the speaker distinguishing between high and low signal frequencies. The CLIP LEDs indicate an excess of signal. If the signal is constantly on CLIP, please reduce the incoming signal level.

The COMP LEDs indicate activity of the High/Low frequency compressors. If the signal passes over a safety threshold, the compressors guarantee a good quality playback without acoustic distortion, damping the appropriate signal frequencies. The system operates in total safety. If the LED is constantly On, there is an excess of signal. In this case, please reduce the incoming signal level.

#### LEVEL

The LEVEL slider adjusts the incoming signal level in the range  $-48 \div 0 \text{dB}$ 

#### DYNAMIC LOUDNESS

The Dynamic Loudness tries to adapt the output level according to the well known "Fletcher&Munson" curves, compensating the natural sensibility curve of the human ear, in order to keep the original sound richness also at low level signals.

- ON: activates/deactivates the Dynamic Loudness.
- MODE: the MODE button is used to cycle between three different settings: SOFT, NORM, HARD. SOFT applies a mild Dynamic Loudness curve, NORM applies a medium Dynamic Loudness curve, while HARD applies a stronger Dynamic Loudness curve.

#### AUTOMATIC FEEDBACK REMOVER

The Automatic Feedback Remover is an automatic system constantly monitoring the signal for acoustic feedback phenomena, steadily suppressing them with 12 adaptive notch filters. The system detects potential feedback arising, localizes the exact frequency and activates a very narrow notch filter (with Q factor up to 1/40 octave) on the given frequency. The 12 LEDs indicate which of the 12 feedback removal filters is/are currently active.

- ON: activates/deactivates the Automatic Feedback Remover.
- FILTERS CLEAR: resets the 12 adaptive notch filters.
- RELEASE TIME: shows the amount of time in minutes for a filter to be kept damping a certain frequency after feedback ceased. To change this amount click on the small display and the amount will cycle through the values:  $1min - 10min - 30min$ - 60min - INF (infinite). High values are suggested when the feedback phenomenon is likely to raise again at the same frequency, i.e. when caused by the ambience or the musical instruments currently in use.

Please note the followings:

- The Automatic Feedback Remover can't totally remove any feedback phenomenon, but can drastically reduce these, permitting to use the system at higher volumes and in critical conditions (microphones in front of the speakers, microphones moving along the stage, etc).
- When the Automatic Feedback Remover is active, if at least one of the 12 filters is working on a specific frequency, the correspondent LED is on.

#### HI PASS/LO PASS

Depending on the selected speaker this feature can change:

- D:SIDER speakers feature a HI PASS filter.
- D:SUB speakers feature a LO PASS filter.

The HI PASS/LO PASS filters are used when a D:SIDER and a D:SUB are in a satellite+sub configuration, in order to split the signal in two bands, the lower one for the D:SUB and the higher one for the D:SIDER. When a D:SUB is in the same group with a D:SIDER, using the LINK function the FREQ knob in the HI PASS section will change both the HI PASS frequency cutoff for the D:SIDER and the LO PASS frequency cutoff for the D:SUB, resulting in the setting of the overall crossover frequency.

- ON: activates/deactivates the HI PASS/LO PASS.
- FREQ: sets the cutoff frequency in the range 80÷140 Hz.

#### MASTER DELAY

When several speakers are positioned at a certain distance between each other, various delayed signals arrive to the listener following different signal paths, resulting in cacophonic delays and phase cancelation. The Delay unit is necessary to avoid the phenomena resulting from speakers spread in large ambiences. The DELAY panel provides an interface to set a specific delay for the current speaker with respect to the original signal. The delay can be set in three different units of measurment: time, meters, feet. The first one is useful when the delay time of the current speaker's signal path is known, the other two are useful when the distance between a reference speaker (e.g. on the stage) is known either in meters or in feet.

- DELAY: the buttons '+' and '-' are used to set the delay time or the delay distance (in meters or feet). The number is displayed at the side.
- UNIT: cycles between the three different units of measurement: MS for time, MT for space in meters, FEET for space in feet. When the button is pressed the current displayed value for DELAY is converted to the proper unit of measurement.

#### PRESETS SECTION

This section is used to switch between the presets:

• USER: turning ON the USER preset, the USER setting will be activated, giving the user the possibility to modify all parameters of the speaker.

• SIDE: turning ON the SIDE preset, a specific setting will be activated, studied to suit the use of the speaker when pulled to the side position.

• MONITOR: turning ON the MONITOR preset, a specific setting will be activated studied to suit the use of the speaker as a stage monitor.

When none of the above is turned ON, the speaker is in FACTORY mode, therefore the Edit view parameters will not be editable.

Note: in order for the settings in the Edit view to be editable the speaker must be in USER mode!

#### LOWER PANEL

these settings are editable even if the speaker is not in USER mode.

- MODE
	- SOLO: mutes all the speakers besides the selected one.
	- MUTE: mutes the selected speaker.
- GROUP: shows the group number of the selected speaker. To modify the group number of the selected speaker push the " $+$ "/" $-$ " buttons to increase/decrease the group number. When two or more speakers have the same group number they can be linked together using the LINK button to group-modify settings.
- NAME: shows the current speaker name. To set a friendly name for the speaker click on the grey label and write a new name for the device.

# **INFO VIEW**

The Info view shows useful information about a specific speaker listed on the Speakers List.

The Info views has two tables:

• DEVICE INFORMATION: lists management information about the speaker, such as: ID, GROUP, FAMILY, MODEL and RELEASE.

• TECHNICAL SPECIFICATIONS: lists the speaker's technical specifications. The Info view is also needed to update the speakers firmware. See following paragraph for further instructions.

### **SPEAKERS FIRMWARE UPDATE**

A valuable function of the D:SP Editor is the possibility to update the VERSE speakers firmware.

A periodical firmware update is recommended for the speakers to be as reliable as possible.

Once a new firmware realease has been obtained and stored on the local computer as ".vfd" file, it can be uploaded onto the speaker. In order to update a speaker's firmware follow these steps:

- connect the speaker to the VERSE network as explained previously in this guide.
- Run the D:SP Editor and then switch to the Info view.
- There, it is possible to check the actual firmware release under the RELEASE tab.
- Click the UPDATE button and a file manager window will pop up.

• Retrieve and select the Verse Firmware Dump ".vfd" file and click Open. Now the firmware update will be initiated.

A status bar will indicate the status of the uploading process.

IMPORTANT: Do not disconnect or turn off the speaker during the Firmware update to avoid any damage or malfunction to your VERSE speaker!

If for any reason the firmware uploading procedure was not succesful the speaker will not be displayed anymore in the VERSE network. Anyway the firmware can still be restored to the speaker to make it work again. Follow this procedure:

• Disconnect any VERSE speaker from the network (or turn them off) besides the one that was affected by bad firmware upload.

• Perform a network scan using the SCAN button.

• Now NO speaker should be displayed in the Speakers List. This is not a problem, go on following the procedure.

- Switch to the Info view.
- Click the UPDATE button and a file manager will pop up.

• Retrieve and select the Verse Firmware Dump ".vfd" file and click Open. Now the firmware update will be initiated.

A status bar will indicate the status of the uploading process.

This should restore the firmware on the speaker, hence after a new network scan the speaker should appear again on the Speakers List.

If this procedure does not work, call our technical support center for assistance.

Make sure the speakers firmware is always updated especially when a new version of the D:SP Editor is released.

### **HINTS & TROUBLESHOOTING**

- The knobs and sliders in the Edit view are not moving or reacting to clicking and draging with the mouse.
	- You are not in the USER mode. When not in USER mode you cannot modify the speaker settings, hence knobs and sliders won't be effective nor changeable. The Control Display will show "PARAMETER AVAILABLE IN USER MODE ONLY". Press USER to switch to USER mode.
- The speaker doesn't react to the changes in the Edit view.
- Please check that you are moving sliders and knobs of a section which is not activated (e.g; moving the threshold slider in MULTICOMP when it is not activated) - Please check that the desired speaker receiving audio signal and it is it sitll online.
- I don't see any VERSE speaker in the Speakers List
	- Please check wheter the COM port number is correctly set or not. You can find further information on how to set the COM port at D:SP Interface installation section and Program startup section.
	- Please check whether the speakers are active and connected to the mains. Please check whether the speakers are correctly connected to the VERSE network.
	- Please check whether the firmware of the speakers is up to date. Compare the firmware version indicated in the Info view and ask the support for the latest firmware release. To update the firmware please refer to the Firmware update section.
- How do I group and link speakers?
	- Switch to the Edit view, and for every speaker set the GROUP number using the same number for the speakers you want to group together. After that, select one of the speakers in one group and press the LINK button, now the speakers of the same group will be highlighted in green as well and the changes in the settings in the Edit view will apply to all of the speakers in the group (when possible).
- How will I recall the settings I have made in the Edit view?
- $-$  The settings in the Edit view can be stored in the local computer as a file " $*$  vds" using the EXPORT button when the proper speaker is selected in the Speakers List. If all the speakers settings need to be stored the SAVE button can be used to store a "\*.vdp" project file, storing the settings of every speaker connected to the VERSE network. If the current Edit view setting has to be recalled every time the speaker is turned on the STORE button can be used in order to save the actual speaker configuration as the USER preset. This will be activated only when the USER switch is ON.

# **TECHNICAL SUPPORT**

Should you have any trouble, issue, suggestion or need for technical support please report to our customer support division at:

info@verseaudio.com

# Viscount International

#### **ITALIANO**

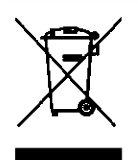

Smaltimento dei rifiuti elettrici ed elettronici (applicabile nell'Unione Europea e negli altri paesi europei con servizio di raccolta differenziata)

Ai sensi dell'art. 13 del Decreto legislativo 25 luglio 2005, n. 151 "Attuazione delle Direttive 2002/95/CE, 2002/96/CE e 2003/108/CE"

Il simbolo presente sul prodotto o sulla sua confezione indica che il prodotto non verrà trattato come rifiuto domestico. Sarà invece consegnato al centro di raccolta autorizzato per il riciclo dei rifiuti elettrici ed elettronici. Assicurandovi che il prodotto venga smaltito in modo adeguato, eviterete un potenziale impatto negativo sull'ambiente e la salute umana, che potrebbe essere causato da una gestione non conforme dello smaltimento del prodotto. Il riciclaggio dei materiali contribuirà alla conservazione delle risorse naturali. Per ricevere ulteriori informazioni più dettagliate Vi invitiamo a contattare l'ufficio preposto nella Vostra città, il servizio per lo smaltimento dei rifiuti o il negozio in cui avete acquistato il prodotto.

Lo maltimento del prodotto da parte dell'utente comporta l'applicazione delle sanzioni amministrative previste dalla normativa di legge.

#### **ENGLISH**

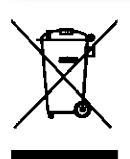

Disposal of old Electrical & Electronic Equipment (Applicable throughout the European Union and other European countries with separate collection programs)

Dir. 2002/95/CE, 2002/96/CE e 2003/108/CE

This syrnbol, found on your product or on its packaging, indicates that this product should not be treated as household waste when you wish to dispose of it. Instead, it should be handed overt to an applicable collection point for the recycling of electrical and electronic equipment. By ensuring this product is disposed of correctly, you will help prevent potential negative consequences to the environment and human health, which could otherwise be caused by inappropriate disposal of this product. The recycling of materials will help to conserve natural resources. For more detailed information about the recycling of this product, please contact your local city office, waste disposal service or the retail store where you purchased this product.

# **INDICE**

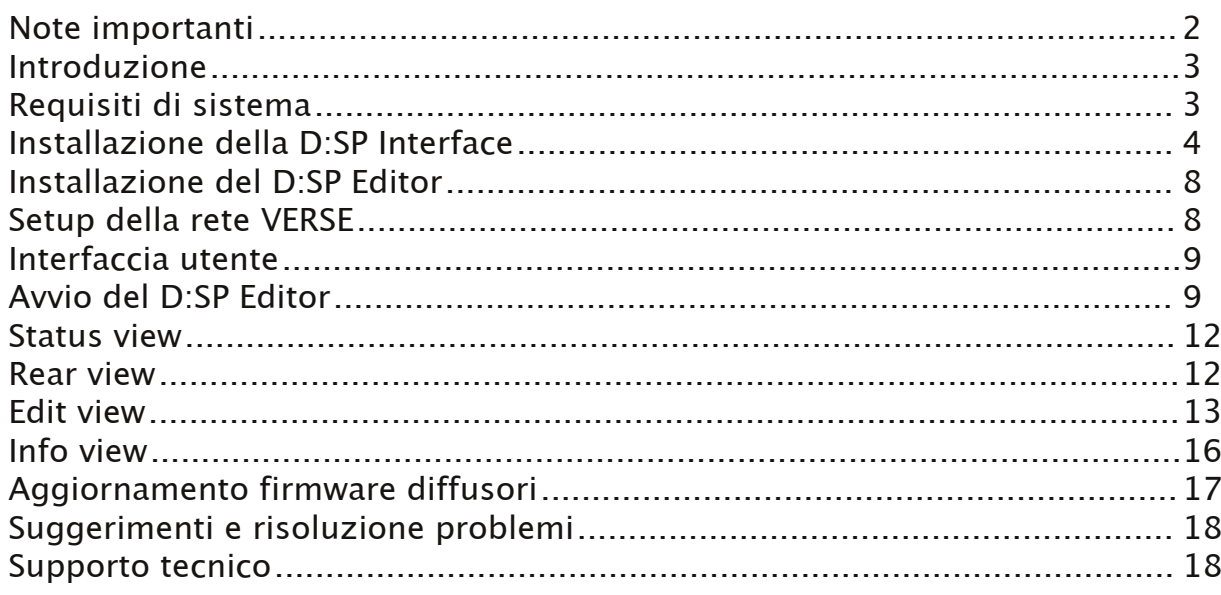

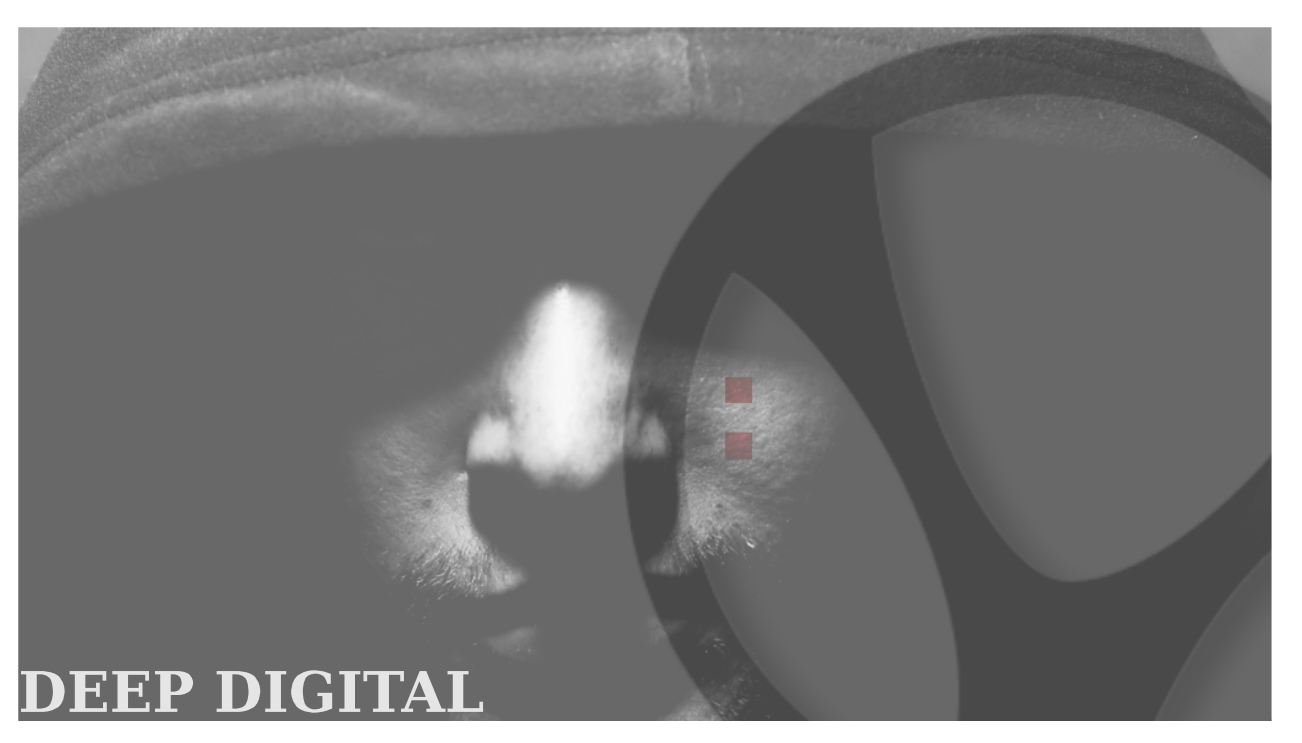

### OPEN SYSTEMS FOR OPEN MINDS

Viviamo in un universo di suoni.

Un universo di suoni da catturare e riprodurre, che ci può non solo accompagnare, ma anche esaltare ed eccitare. Eravamo convinti di poter riprodurre questo universo di suoni in modo nuovo, per questo abbiamo creato Verse. Un marchio giovanissimo, ma nato in una realtà di grande passione ed esperienza nella musica. Nuove tecnologie realizzative di amplificatori e altoparlanti, unite ad un completo controllo digitale dal jack di ingresso fino all'altoparlante, ci hanno fatto accettare questa sfida.Verse è infatti purezza totale dei suoni, per un risultato di qualità insuperabile in cosi piccole dimensioni.

I sistemi Verse sono fatti per sorprendere con la loro incredibile qualità, per esservi vicini con discrezione e leggerezza, grazie alle dimensioni e peso ridotti.

Seguiteci nella nostra nuova avventura, e fatela vostra, per riscoprire il vostro universo di suoni.

GRAZIE PER AVER SCELTO UN PRODOTTO DELLA SERIE D:SIDER VERSE.

QUESTO MANUALE VI DARÀ INFORMAZIONI E SUGGERIMENTI UTILI PER UN CORRETTO UTILIZZO DEL VOSTRO SISTEMA D:SIDER.

BUON LAVORO E BUON DIVERTIMENTO DALLO STAFF VERSE!

# **NOTE IMPORTANTI**

#### UPDATE DEL SOFTWARE E DEL FIRMWARE

• Ogniqualvolta un nuovo aggiornamento per l'editor D:SP è disponibile (ad esempio sul sito www.verse.com), provate ad aggiornare anche il firmware delle casse, se ne è stata fornita una nuova versione. Per sapere come controllare se il firmware sia aggiornato o meno, fate riferimento al capitolo Aggiornamento Firmware Diffusori.

#### CURA DEL PRODOTTO

- Non applicate eccessiva forza alle strutture ed ai comandi.
- Evitate di posizionare l'apparecchio in prossimità di fonti di calore, in luoghi umidi o polverosi o nelle vicinanze di forti campi magnetici.
- Non introdurre per nessuna ragione oggetti estranei o liquidi di qualsiasi genere all'interno dell'apparecchio.
- Per la pulizia usate solo un pennello morbido od aria compressa, non usate mai detergenti, solventi od alcool.
- Quando scollegate i cavi dalle prese abbiate cura di afferrarli per il connettore e non per il cavo stesso; avvolgendoli, inoltre, evitate nodi e torsioni.

#### IN CASO DI AVARIA

• In caso di avaria rivolgetevi esclusivamente ad un centro di assistenza autorizzato **VERSE** 

# **INTRODUZIONE**

Questa guida fornisce informazioni sull'installazione e l'uso di D:SP Editor e D:SP Interface.

La D:SP Interface è un'interfaccia USB-RS485, necessaria per connettere il Vostro personal computer o portatile alla rete VERSE D:SIDER per ottenere il pieno controllo sul Vostro sistema D:SIDER.

Il D:SP Editor è una applicazione indispensabile per il setup del sistema, che permette di accedere, controllare e configurare le funzioni delle vostre casse D:SIDER e D:SUB tramite l'utilizzo di un computer. Senza dover lasciare la Vostra postazione mixer, il D:SP Editor vi dà la possibilità di monitorare lo status degli speaker, modificare impostazioni di sistema e configurare funzioni avanzate che non sono disponibili dal pannello di controllo dei diffusori, raggiungendo la piena flessibilità e potenza degli speaker D:SIDER e D:SUB.

Tra le funzioni disponibili ci sono:

- equalizzatore a 6 bande full-parametric, con diagramma log-log ad alta precisione per mostrare in maniera intuitiva le curve di equalizzazione per ogni cassa
- MULTICOMP interamente configurabile, che svolge il ruolo di "maximizer", una innovativa soluzione che aumenta la potenza incrementando anche il guadagno di sotto-soglia.
- LEDs VU-meter separati per le alte e le basse frequenze con LED CLIP e COMP distinti
- dynamic loudness a 3 modalità, per compensare le note curve di sensibilità di Fletcher&Munson
- filtro HI-pass/LO-pass configurabile per separare lo spettro del segnale tra le casse D:SIDER e D:SUB per massimizzare l'efficenza del sistema
- unità di delay per contrastare i ritardi di ambiente dovuti alla distanza tra gi diffusori
- Automatic Feedback Remover, un sistema configurabile per controllare i fenomeni di Feedback
- Intuitiva veduta d'insieme sui diffusori connessi alla rete con informazioni e stato tramite le pagine Info View e Rear View
- possibilità di salvare e memorizzare le impostazioni utente

# REQUISITI DI SISTEMA

Hard Disk: 10MB liberi ca. RAM: almeno 128MB Sistema operativo: Windows XP®, Windows Vista® CPU: Pentium III o superiore Porte: una porta USB standard

Una D:SP Interface per connettere il computer alla rete dei diffusori VERSE D:SIDER e D:SUB.

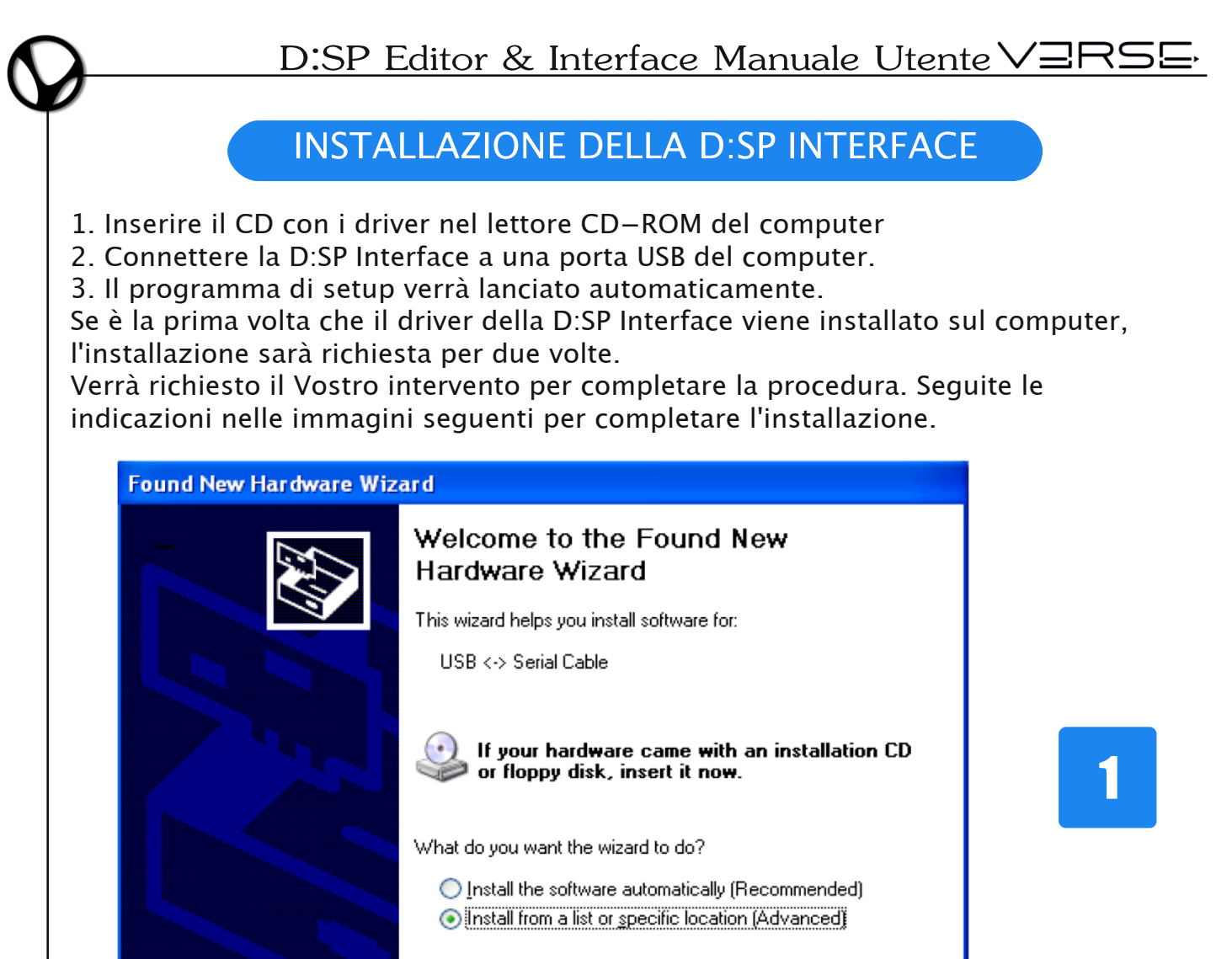

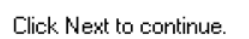

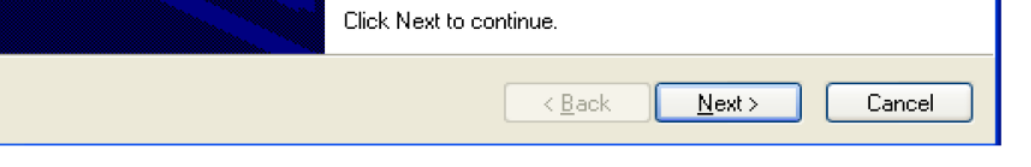

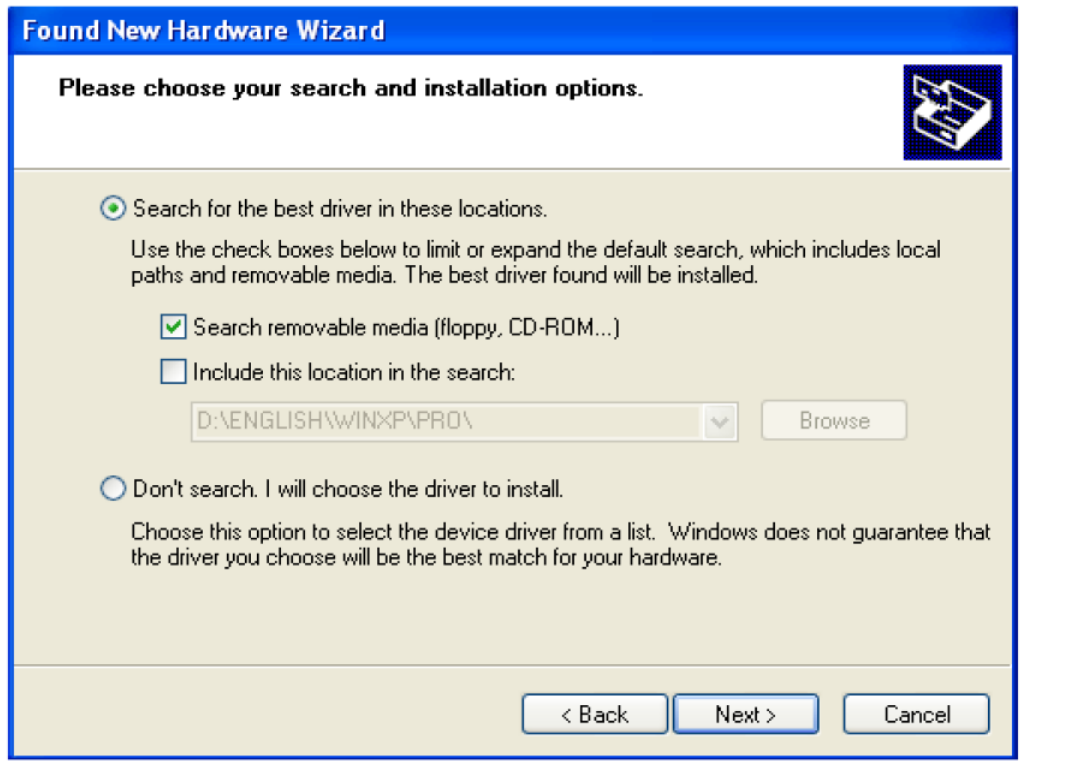

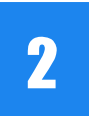

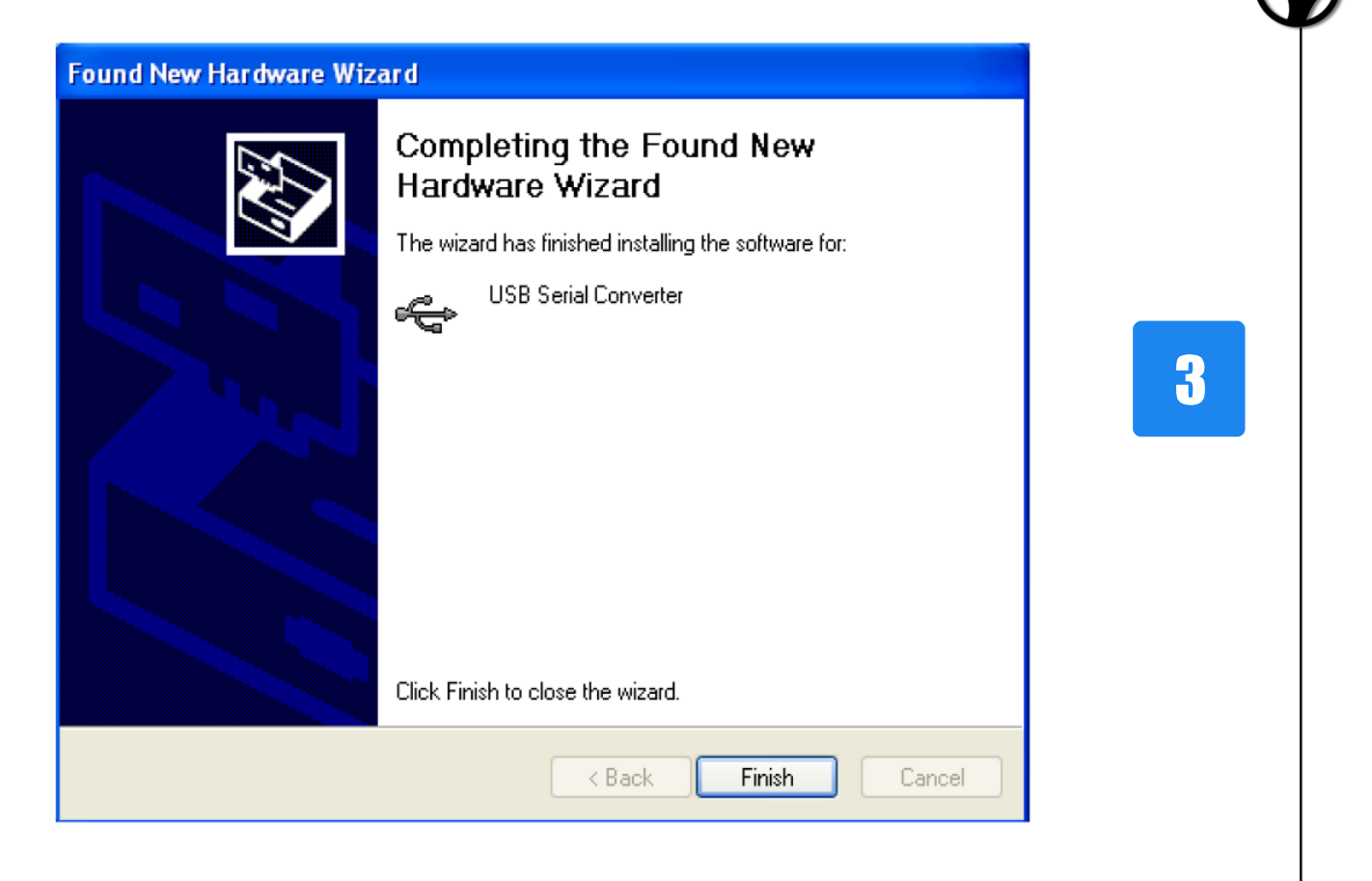

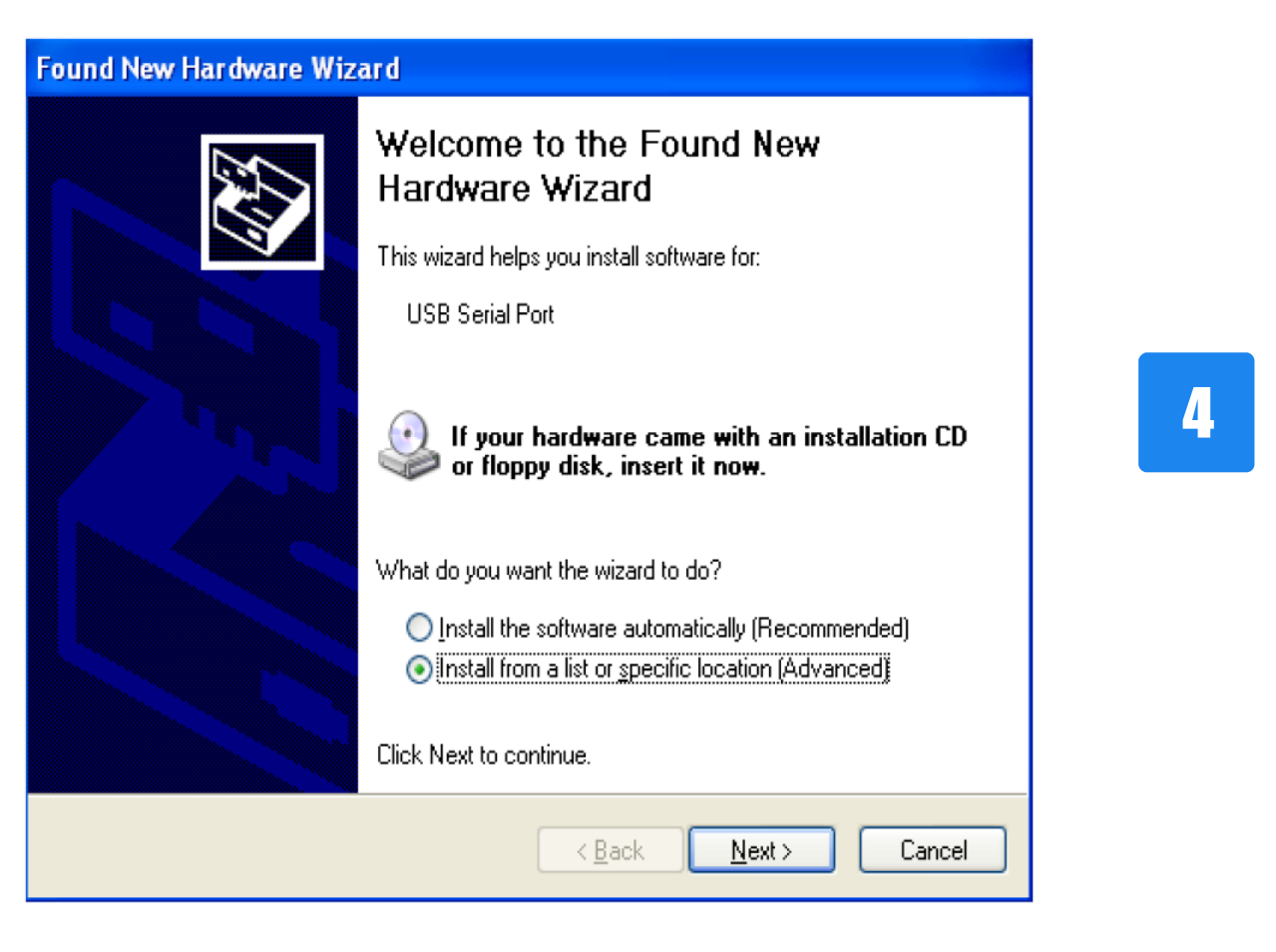

 $\overline{\mathbf{5}}$ 

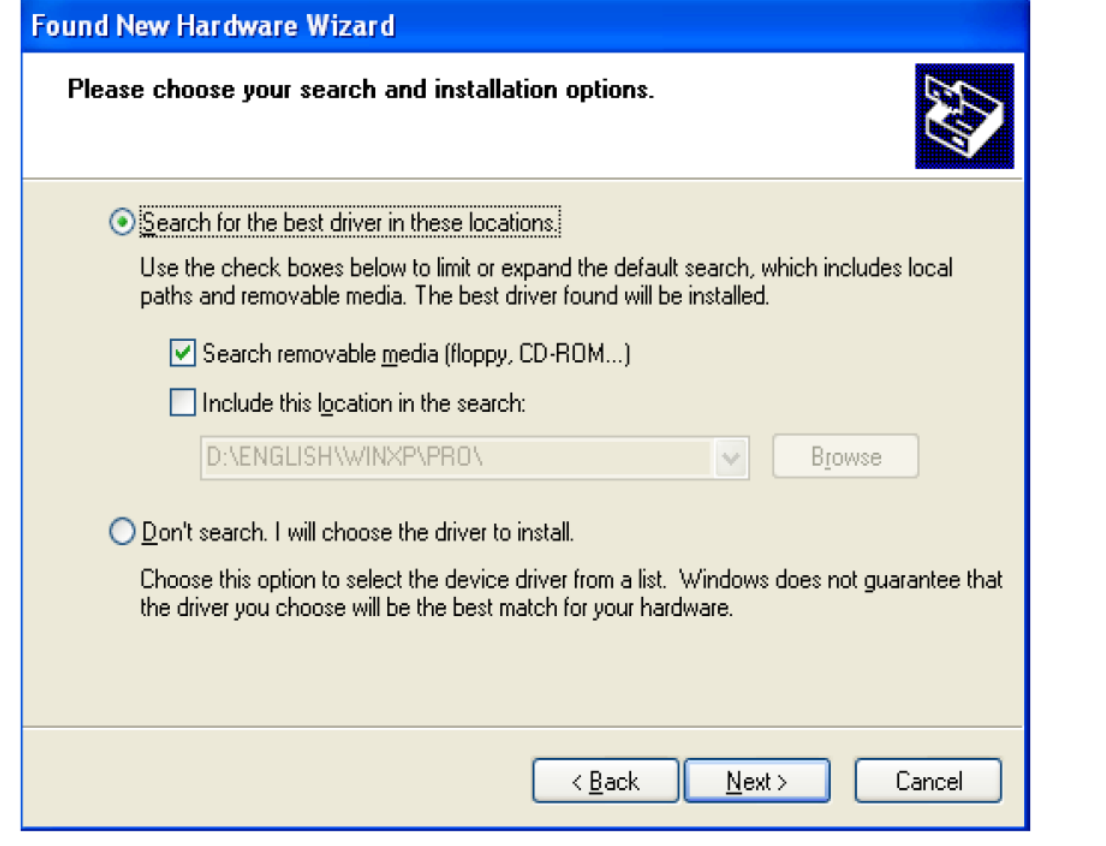

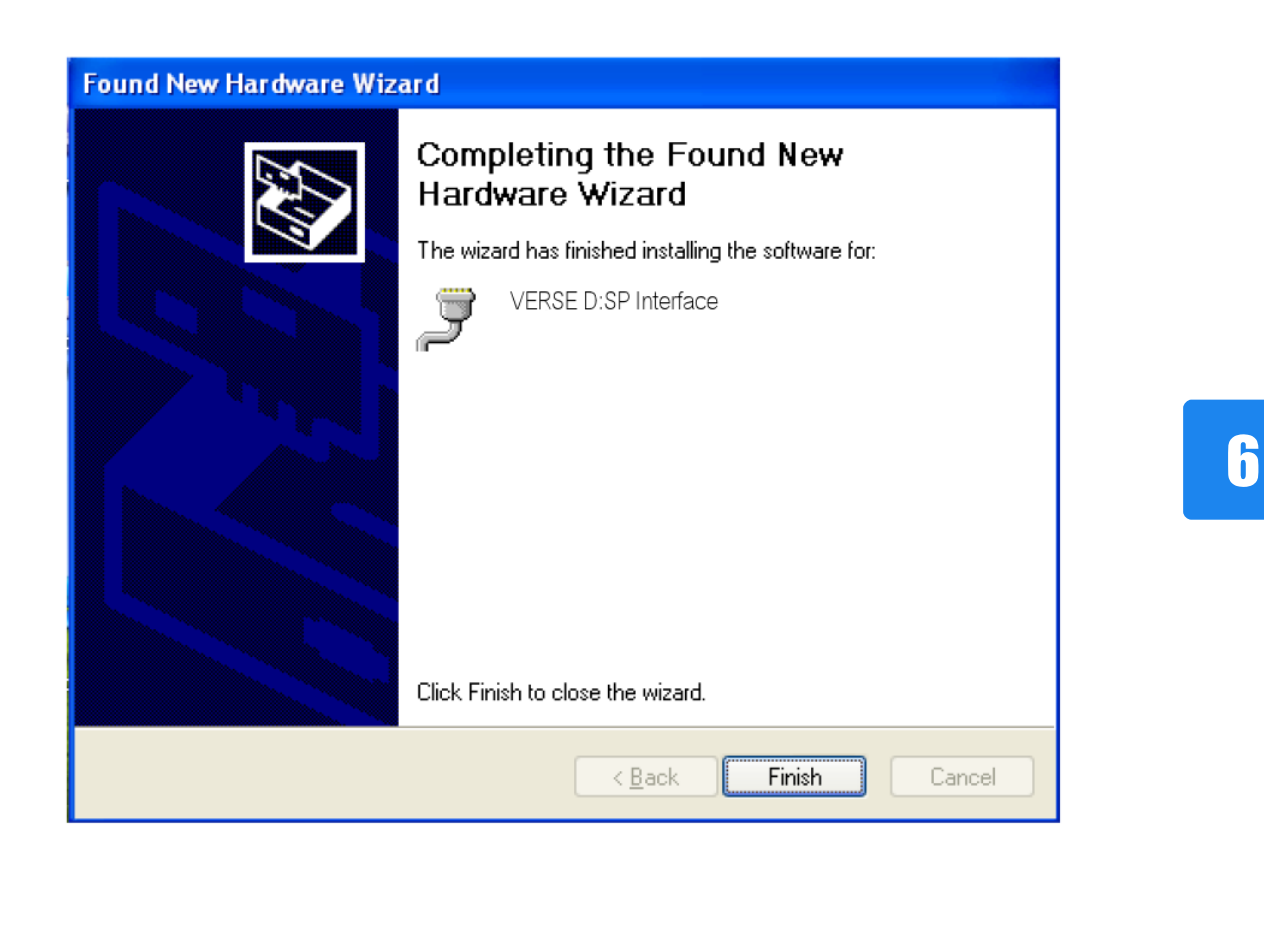

A questo punto per conoscere il numero della porta COM che è stata associata alla D:SP Interface è necessario seguire una delle seguenti procedure: WINDOWS XP:

- 1. Aprire il menu Start e clickare sul Pannello di Controllo
- 2. Doppio click su Sistema
- 3. Selezionare la linguetta Hardware e clickare su Gestione Periferiche.
- 4. Ora sotto la sezione "Porte (COM&LPT)" la voce "VERSE D:SP Interface (COM xx)" dovrebbe essere presente, dove xx è il numero della porta COM che il sistema ha assegnato alla D:SP Interface. Memorizzare tale numero per un utilizzo successivo. La figura sottostante fornisce un riferimento grafico.

WINDOWS VISTA:

- 1. Aprire il menu Start e clickare sul Pannello di Controllo
- 2. Selezionare la vista classica
- 3. Doppio click su Sistema
- 4. Clickare su Impostazioni avanzate di sistema
- 5. Selezionare Gestione Periferiche
- 6. Ora sotto la sezione "Porte (COM&LPT)" la voce "VERSE D:SP Interface (COM xx)" dovrebbe essere presente, dove xx è il numero della porta COM che il sistema ha assegnato alla D:SP Interface. Memorizzare tale numero per un utilizzo successivo. La figura sottostante fornisce un riferimento grafico.

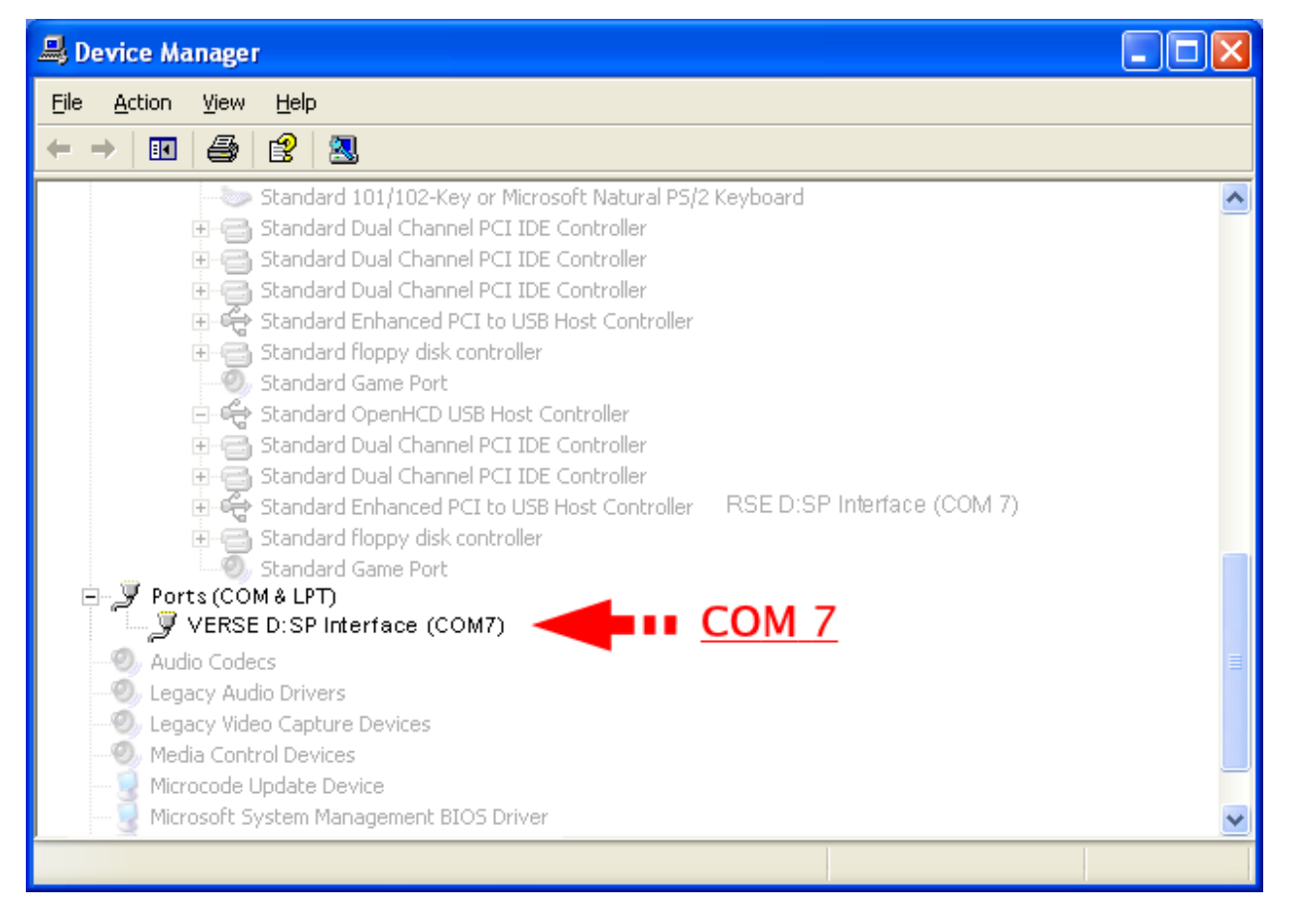

Nota: il numero di porta COM assegnato alla D:SP Interface è anche associato alla porta USB dove la D:SP Interface è correntemente connessa. Quando la D:SP Interface è connessa ad un'altra porta USB, un altro numero di porta COM viene associato alla D:SP Interface e alla porta USB in uso.

Nota: quando la D:SP Interface viene connessa ad una porta USB a cui non è mai stata connessa prima, sarà richiesta una nuova installazione.

# **INSTALLAZIONE DEL D:SP EDITOR**

Non è richiesta alcuna installazione.

Il file eseguibile dell'applicazione può essere posto in una cartella facilmente raggiungibile.

Creare uuna cartella nel disco locale, ad esempio: C:/Programmi/ e chiamarla "VERSE DSP EDITOR".

Copiare il file "VERSE DSP Editor.exe" contenuto nel CD acquistato insieme alla D:SP Interface nella cartella creata.

Per lanciare l'applicazione rapidamente è consigliato creare un collegamento nel menu Start di Windows®.

# **SETUP DELLA RETE VERSE**

Prima di avviare l'applicazione D:SP Editor, deve essere preparata la rete VERSE. Una rete VERSE consiste in:

- casse VERSE D:SIDER e/o D:SUB
- un computer che soddisfi i requisiti minimi di sistema
- un numero di cavi RS-485 sufficente per connettere ogni D:SIDER o D:SUB ad un altro, in una configurazione a catena "daisy chain", come riportato nella figura seguente.
- una D:SP Interface per connettere il computer con il primo diffusore della catena.

Una volta che tutte le connessioni sono state preparate, il D:SP Editor può essere avviato sul computer connesso alla rete.

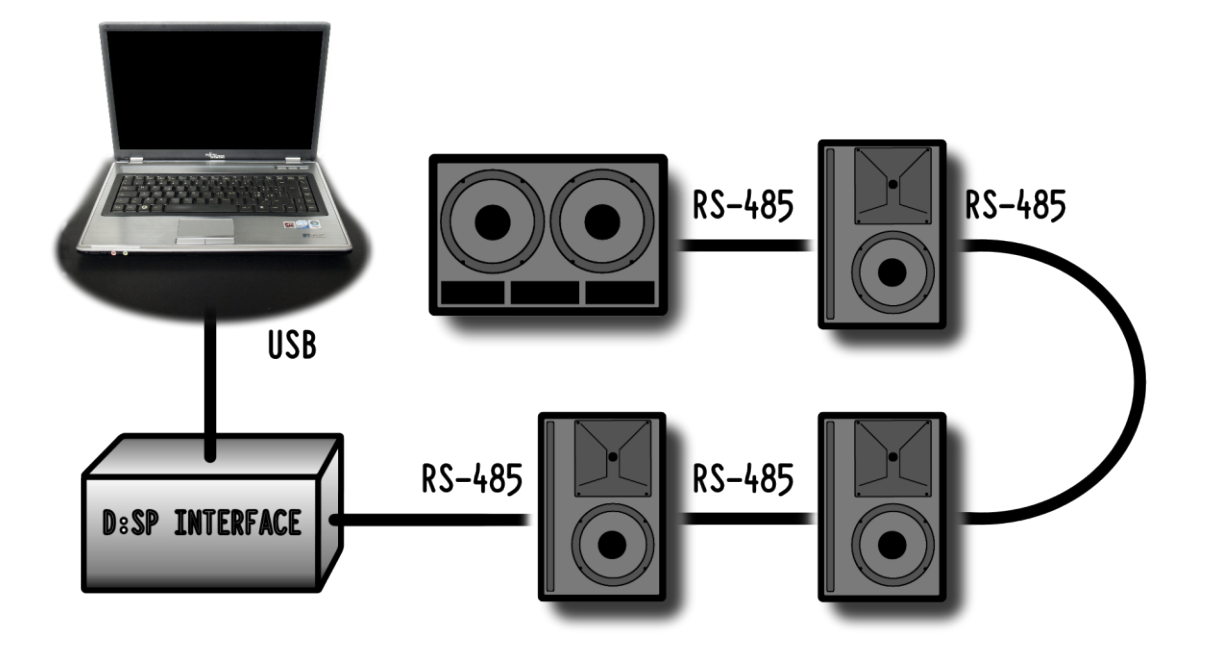

Attenzione: sebbene si utilizzino comuni cavi Ethernet, la rete digitale D:SP Verse, NON E' di tipo Ethernet e dunque NON E' possibile collegare i diffusori D:SIDER a dispositivi Ethernet. E' invece necessario utilizzare la apposita interfaccia VERSE D:SP INTERFACE (Usb-485).

# **AVVIO DEL D:SP EDITOR**

Quando l'applicazione D:SP Editor viene eseguita, automaticamente prova a connettersi alla rete VERSE. Se il tentativo non ha successo viene mostrato un messaggio "Serial port error" e vengono richieste all'utente informazioni sui parametri di connessione, rendendo possibile un ulteriore tentativo di connessione. Per connettersi alla rete VERSE, specificare il numero di porta COM ottenuto tramite la procedura nel paragrafo "Installazione della D:SP Interface" e premere OK. Il pulsante Cancel, tuttavia permette di annullare la procedura di connessione cosicché il programma possa essere eseguito in modalità dimostrativa, in cui un diffusore VERSE virtuale viene mostrato come connesso. L'interfaccia utente sarà utilizzabile anche se non verrà eseguita alcuna azione finché una rete VERSE reale non viene connessa con successo.

Ogniqualvolta un tentativo di connessione non ha successo, il numero di porta COM corretto può essere specificato nel menu Options|Configuration. Per ottenere il numero di porta COM fare riferimento al paragrafo "Installazione della D:SP Interface".

Nota: connettendo la D:SP Interface ad una porta USB specifica, il sistema operativo assegna un determinato numero di porta COM a tale porta USB ogni volta che la D:SP Interface viene connessa. Quando la D:SP Interface viene connessa ad una differente porta USB, il sistema operativo assegnerà un numero di porta COM differente che rimarrà tale ogni volta che la D:SP Interface sarà collegata a tale porta USB. Si raccomanda, perciò, di connettere la D:SP Interface ogni volta alla stessa porta USB, così da evitare di dover cambiare spesso il numero di porta COM nei settings del D:SP Editor.

# **INTERFACCIA UTENTE**

L'interfaccia utente è composta da tre componenti principali:

- il pannello di controllo, posizionato sulla sinstra
- l'ampio pannello principale, ad occupare la parte principale della finestra
- la barra dei menù nella parte superiore della finestra

Il pannello di controllo contiene bottoni e un display per gestire l'applicazione. Il pannello principale può visualizzare la pagina di Status, di Edit, o di Info. Per scegliere il contenuto del pannello principale usare i bottoni STATUS VIEW, REAR VIEW, EDIT VIEW, INFO VIEW posizionati nel pannello di controllo. La barra dei menù contiene i menù File, View, Settings, Help.

#### PANNELLO DI CONTROLLO

- OPEN: permette di caricare da un file ".vdp" precedentemente salvato la configurazione dell'intero sistema (inclusi i parametri della pagina di Edit di ogni cassa nel sistema). \*
- SAVE: permette di salvare un file ".vdp" nel computer, contenente la configurazione dell'intero sistema (inclusi i parametri della pagina di Edit di ogni cassa nel sistema). \*
- Display di controllo: mostra informazioni e messaggi.
- SCAN: aggiorna lo stato della rete VERSE e ricerca nuovi dispositivi sulla rete.
- STATUS VIEW: modifica il contenuto del pannello principale alla pagina di Status.
- REAR VIEW: modifica il contenuto del pannello principale alla pagina Rear.
- EDIT VIEW: modifica il contenuto del pannello principale alla pagina di Edit.
- INFO VIEW: modifica il contenuto del pannello principale alla pagina di Info.
- IMPORT: permette di caricare, da un file ".vds" precedentemente salvato, la configurazione del diffusore attualmente selezionato (inclusi tutti i parametri della Edit view). \*
- EXPORT: permette di salvare in un file ".vds" nel personal computer la configurazione del diffusore attualmente selezionato (inclusi tutti i parametri della Edit view). \*
- STORE: memorizza i settings attuali nel diffusore attualmente selezionato, come USER preset. Questo significa che questi settings saranno usati anche dopo aver spento e riacceso la cassa (quando USER è attivato). Se i settings nella pagina di Edit view non vengono memorizzati nel diffusore, questo non li potrà richiamare dopo essere stato spento e riacceso.
- LINK: raggruppa tutte le casse appartenenti allo stesso gruppo, in modo da modificare i settings per tutte le casse del gruppo allo stesso tempo. Se alcuni dei settings non sono applicabili ad alcune delle casse nel gruppo (ad es.: l'Automatic Feedback Remover non è disponibile negli speakes D:SUB) questi verranno applicati solo agli speaker interessati dagli stessi. Per creare gruppi di casse fare riferimento al paragrafo "Suggerimenti e risoluzione problemi".
- Lista Diffusori: un intuitivo elenco grafico dei diffusori VERSE collegati alla rete, indicante modello e stato dei diffusori.
- COPY: copia i parametri della cassa attuale negli appunti per poter essere incollati.
- PASTE: incolla i parametri precedentemente copiati negli appunti e li applica all'attuale cassa.
- CLEAR: annulla tutte le modifiche ai parametri nella Edit view dalla più recente scansione della rete VERSE.
- RESET: cancella tutte le modifiche ai parametri della Edit view apportate dall'utente e richiama lo stato di default (ovvero Factory settings).
- PREV/NEXT buttons: quando il numero dei diffusori connessi è elevato, la Lista Diffusori li mostra suddivisi in pagine. I bottoni PREV e NEXT servono a scorrere tra le varie pagine.

### BARRA DEI MENU

- FILE:
	- open: permette di caricare da un file ".vdp" precedentemente salvato nel computer la configurazione dell'intero sistema (inclusi i parametri della Edit view di ogni cassa nel sistema). \*
	- save: permette di salvare un file ".vdp" nel computer, contenente la configurazione dell'intero sistema (inclusi i parametri della Edit view di ogni cassa nel sistema). \*
	- Exit: termina l'applicazione D:SP Editor
- VIEW:
	- Status view: mostra nel pannello principale la pagina di Status.
	- Rear view: mostra nel pannello principale la pagina Rear.
	- Edit view: modifica il contenuto del pannello principale alla Edit.
	- Info view: modifica il contenuto del pannello principale alla Info.
- OPTIONS:
	- Scan network: aggiorna lo stato della rete VERSE e ricerca nuovi dispositivi sulla

rete.

- Configuration: apre una finestra per la configurazione della connessione.
- HELP
	- About: mostra informazioni sull'applicazione e il numero di versione.

# **Display di controllo**

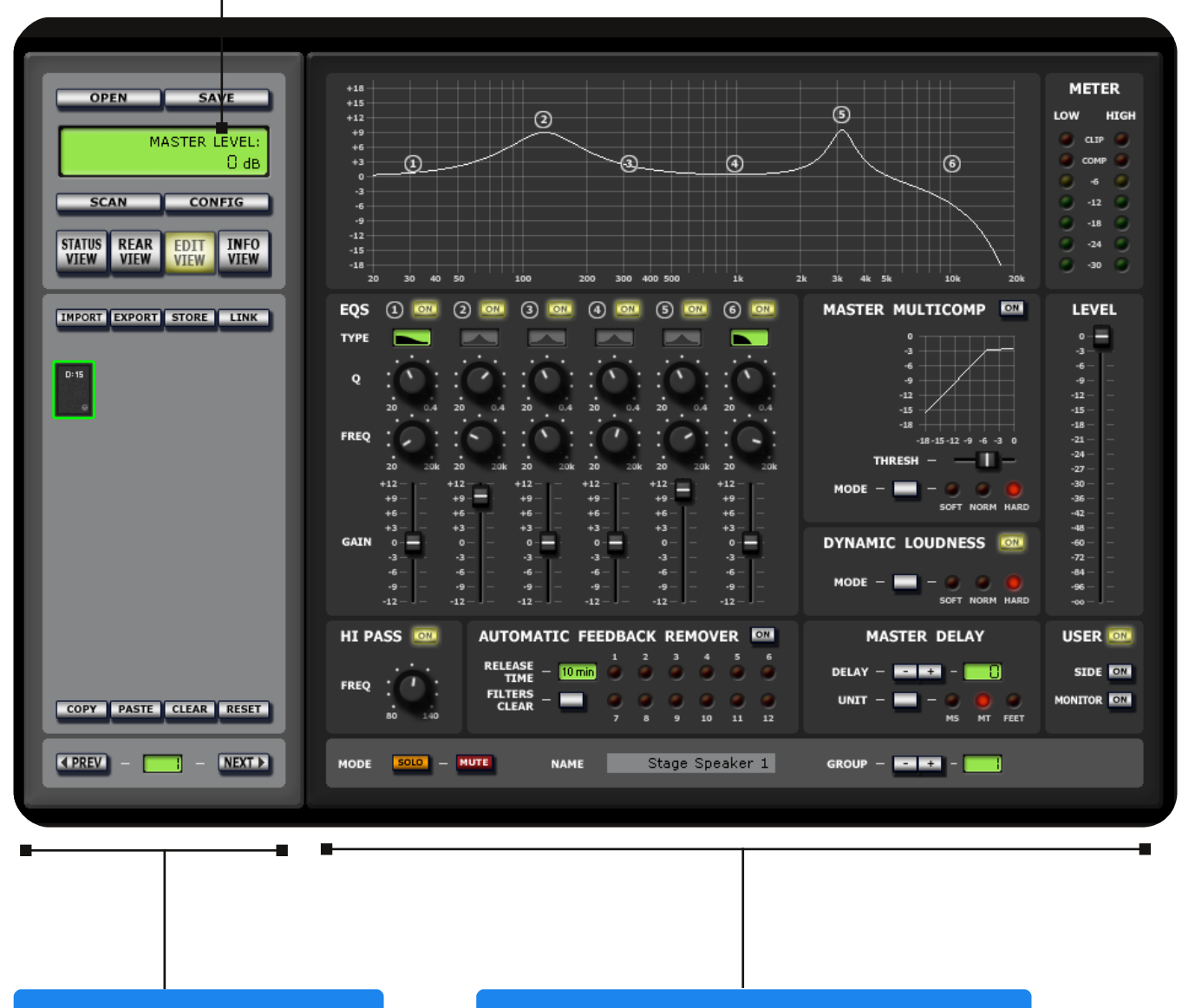

**Pannello di controllo** 

# **Pannello principale (Edit view)**

\* nota bene: i comandi SAVE ed EXPORT ed i comandi OPEN e IMPORT potrebbero sembrare identici, ma hanno diverse funzioni: SAVE ed OPEN sono usati per salvare e caricare files ".vdp" (VERSE D:SP Project) che memorizzano informazioni sull'intero sistema VERSE, mentre EXPORT e IMPORT sono usati per salvare e caricare files ".vds" (VERSE D:SP Settings) che memorizzano informazioni sulla configurazione di un singolo diffusore (quello attualmente selezionato).

# **STATUS VIEW**

La Status view può essere selezionata dal pannello di controllo tramite il pulsante STATUS VIEW.

La Status view fornisce un modo rapido di tenere sotto controllo tutti i diffusori nella rete, mostrati in forma di elenco, e modificarne alcuni attributi velocemente.

- DEVICE NAME: elenca i nomi dei dispositivi.
- ID: elenca gli identificativi, o ID, dei diffusori. Gli ID sono univoci e sono assegnati dal programma nella fase di SCAN.
- GROUP: mostra il numero del gruppo di appartenenza dei diffusori.
- MODEL: mostra il modello del diffusore.
- SOLO: ogni diffusore nell'elenco ha un pulsante SOLO con il quale si possono silenziare tutti gli speaker nella rete eccetto quello in esame.
- MUTE: ogni diffusore nell'elenco ha un pulsante MUTE con il quale il diffusore può essere silenziato.
- TEMP LED: indica lo status della temperatura del diffusore con la seguente convenzione:
	- colore verde: indica che la temperatura operativa è sotto la soglia di sicurezza.
	- colore giallo: indica una temperatura elevata, ma ancora sotto le condizioni di soglia.
	- colore rosso: indica che la temperatura ha superato le condizioni di sicurezza, perciò l'amplificatore fornisce metà potenza. Si consiglia di ridurre il segnale d'ingresso per permettere il ritorno alle condizioni di carico normali.
- PROT LED: indica lo status dei circuiti di protezione del diffusore tramite la seguente convenzione
	- colore verde: indica che lo stato operativo è normale.
	- colore rosso: indica che il diffusore è in modalità protetta e non può lavorare. Chiamare l'assistenza tecnica se il problema si presenta.
- STATUS: indica lo stato corrente del diffusore. Gli status possibili sono:
	- Online: lil diffusore è presente e funziona correttamente.
	- Offline: lo speaker non risulta più presente. Anche se esso si trova nel mezzo della catena "daisy chain" il diffusore successivo è ancora attivo e connesso alla rete.
	- High temperature: la temperatura del diffusore è troppo elevata, si consiglia di ridurre il segnale in ingresso per tornare alle normali condizioni operative.
	- Protection mode: il diffusore è in modalità di protezione, non può lavorare.

# **REAR VIEW**

La Rear View riporta una versione virtuale del pannello posteriore per i primi 16 diffusori della rete Verse (i diffusori successivi sono semplicemente accessibili selezionando la successiva pagina tramite il pulsante Next). Il pannello posteriore dei diffusori mostrato nella pagina Rear View è identico a quello reale, che dovrebbe altrimenti essere controllato personalmente per ispezione visiva. Tutto questo è possibile grazie al continuo invio di informazioni sulla rete Verse.

Non è possibile modificare i parametri dei diffusori nella Rear View, facendo click col mouse sui pulsanti virtuali mostrati nei pannelli. Per modificare le impostazioni dei diffusori passate alla Edit View (non prima di aver attivato la modalità User se necessario).

# **EDIT VIEW**

Attenzione: i settings nella pagina di Edit agiscono solo in modalità USER (pulsante USER su ON). Quando la cassa è in modalità SIDE (pulsante SIDE su ON), MONITOR (pulsante MONITOR su ON), oppure FACTORY (nessuno dei pulsanti USER, MONITOR, SIDE su ON), i settings della Edit view non possono essere modificati e non avranno effetto. I parametri della Edit view possono essere modificati e le modifiche messe in atto solamente quando la cassa si trova in USER mode.

La Edit view contiene tutti i pannelli e i parametri che possono essere modificati per ogni singola cassa. La cassa da configurare e monitorare può essere seleazionata dalla Lista Diffusori nel pannello di controllo. La Edit view cambia parzialmente a seconda del modello di cassa selezionata.

#### **EOS**

Questo pannello controlla l'equalizzatore 6-bande full-parametric di secondo ordine. Ognuno dei sei filtri è distinto dal simbolo di un cerchio contenente il numero relativo, da 1 a 6.

• ON: Ognuno dei sei filtri può essere attivato o disattivato tramite il bottone ON che si illumina quando lo stato è attivo. Il grafico dell'equalizzatore mostrerà solamente i filtri attivati mostrandone il rispettivo simbolo.

• Il selettore TYPE può essere usato per selezionare a turno il tipo di filtro per ogni banda tra i tipi: parametrico, Low-cut, Shelve.

• Q: cambia il parametro Q o Fattore di Qualità del filtro nel range 20÷0.4, ottenendo così una larghezza di banda maggiore o minore. Il fattore Q si applica solo ai filtri parametrici. La pendenza della tipologia Low-cut è fissata a 12db/oct.

• FREQ: cambia la frequenza di picco per i filtri parametrici, o la frequenza di cutoff per i low-pass e gli shelve.

• GAIN: aggiusta il guadagno del filtro nel range  $\pm 12$ dB

#### MASTER MULTICOMP

Il multicomp è un "maximizer" a 3 bande. La sua funzione è quella di comprimere la gamma dinamica del segnale tramite una funzione non-lineare in modo da ottenere un suono più potente e preciso. Il MULTICOMP non solo comprime la dinamica ma fornisce l'innovativa caratteristica di massimizzare il guadagno di sotto-soglia in modo da ottenere automaticamente il massimo output dalla cassa in termini di potenza e loudness. Il diagramma illustrato nel pannello del MULTICOMP mostra l'andamento della curva nonlineare modificabile tramite i controlli forniti dal tool.

• ON: attiva/disattiva il MASTER MULTICOMP.

• THRESH: modifica il valore di soglia nell'intervallo –12÷0dB. A un valore di 0dB corrisponde una curva lineare perciò il MULTICOMP non modifica il suono.

• MODE: permette di selezionare uno dei tre differenti rapporti di compressione: SOFT, per una curva morbida, NORM, per una curva normale, HARD per una curva spigolosa.

#### **MFTFR**

La doppia scala a LED del METER serve a monitorare il segnale del diffusore distinguendo tra alte e basse frequenze. I LED CLIP indicano un eccesso di segnale. Se il segnale è costantemente in CLIP, si consiglia di ridurre il segnale in ingresso. I LED COMP indicano che i compressori dei segnali delle alte e basse frequenze sono in azione. Se il segnale supera la soglia di sicurezza il compressore garantisce una riproduzione fedele, senza distorsione, attenuando solamente le frequenze di segnale appropriate. Il sistema opera in completa sicurezza. Se il LED è costantemente acceso c'è un eccesso di segnale, si consiglia di ridurre il livello del segnale in ingresso.

#### LEVEL

Lo slider LEVEL riduce il segnale in ingresso nell'intervallo -48÷0dB.

#### DYNAMIC LOUDNESS

- La funzione Dynamic Loudness adatta il segnale in uscita secondo le note curve di Fletcher&Munson, compensando la curva di sensibilità dell'udito umano, in modo da ottenere un suono ricco anche a bassi volumi.
- ON: attiva/disattiva la Dynamic Loudness.
- MODE: il bottone MODE viene usato per scegliere tra tre differenti intensità dell'effetto: SOFT, NORM, HARD. Soft applica un leggero effetto di Dynamic Loudness, NORM applica un effetto di Dynamic Loudness medio, HARD applica un forte effetto di Dynamic Loudness.

#### AUTOMATIC FEEDBACK REMOVER

- Il sistema Automatic Feedback Remover è un sistema automatico che controlla constantemente il segnale per localizzare fenomeni di feedback acustico e rimuoverli prontamente con l'uso di 12 filtri notch adattivi. Il sistema rileva potenziali feedback emergenti, localizza la frequenza esatta e attiva un filtro notch molto stretto (con fattore Q fino a 1/40 di ottava) sulla frequenza stabilita. I 12 LED indicano quale dei 12 filtri di rimozione del feedback è/sono attualmente attivi.
- ON: attiva/disattiva il sistema Automatic Feedback Remover.
- FILTERS CLEAR: fa il reset dei 12 filti notch adattivi.
- RELEASE TIME: mostra l'ammontare di tempo in minuti per cui un filtro deve essere mantenuto attivo su una certa frequenza dopo che il fenomeno di feedback è stato eliminato. Per modificare tale ammontare di tempo fare click sul piccolo display per selezionare uno dei valori: 1min – 10min – 30min – 60min – INF (infinito). Si consigliano valori elevati nel caso sia probabile che il fenomeno di feedback si ripresenti nuovamente sulla stessa frequenza, ad esempio quando questo è causato dall'acustica ambientale o dagli strumenti musicali attualmente in uso. Nota:

- L'Automatic Feedback Remover non può eliminare completamente i fenomeni di feedback, ma riduce drasticamente il loro effetto, consentendo così di utilizzare il sistema a volumi più elevati ed in condizioni critiche (microfoni di fronte ai diffusori, microfoni in movimento, ecc.)
- Quando l'Automatic Feedback Remover è inserito, se almeno uno dei 12 filtri è stato posizionato in seguito al rilevamento del feedback, il LED corrispondente si accende.

#### HI PASS/LO PASS

Questa funzione può variare a seconda del modello di diffusore:

- diffusori D:SIDER montano un filtro HI PASS.
- diffusori D:SUB montano un filtro LO PASS.

I filtri HI PASS/LO PASS sono usati quandi un D:SIDER e un D:SUB sono utilizzati in configurazione satellite+sub, in modo da dividere il segnale in due bande, quella più bassa per il D:SUB e quella più alta per il D:SIDER. Quando un D:SUB appartiene allo stesso gruppo di un D:SIDER, usando la funzione LINK, si può impostare la frequenza di split tra satellite e sub con il controllo FREQ della sezione HI PASS.

- ON: attiva/disattiva il HI PASS/LO PASS.
- FREQ: imposta la frequenza di cut off nel range 80÷140 Hz.

#### MASTER DELAY

Quando diversi diffusori sono posizionati ad una certa distanza l'uno dall'altro, vari segnali ritardati arrivano all'ascoltatore seguendo diversi percorsi, risultando in cacofonici ritardi e cancellazioni di fase. L'unità MASTER DELAY è necessaria per evitare i fenomeni risultanti dal posizionamento di diffusori disposti in grandi ambienti. Il pannello MASTER DELAY fornisce una interfaccia per impostare un valore di ritardo per il diffusore attualmente selezionato rispetto al segnale originale. Il ritardo può essere visualizzato in tre unità di misura: tempo (in millisecondi), distanza in metri o piedi. La prima è utile quando il tempo di ritardo del diffusore in questione può essere misurato, le altre due quando la distanza rispetto ad una cassa di riferimento (ad es.: sul palco) è conosciuta in metri o piedi.

- DELAY: i pulsanti '+' e '-' vanno usati per impostare il tempo di ritardo o la distanza. Il numero viene mostrato a fianco.
- UNIT: seleziona una delle tre differenti unità di misura: MS per il tempo in millisecondi, MT per lo spazio in metri, FEET per la distanza in piedi. Quando il pulsante viene premuto il valore attualmente impostato per il delay viene convertito nella unità di misura appropriata.

#### SEZIONE PRESETS

Questa sezione permette di selezionare/deselezionare i vari presets:

- USER: attiva il preset USER e consente di accedere ai controlli della Edit view, modificando le impostazioni del diffusore.
- SIDE: attiva il preset SIDE, con parametri specificamente studiati per l'uso in posizione affiancata.
- MONITOR: attiva il preset MONITOR, con parametri specificamente studiati per adempiere al ruolo di cassa da palco.

Quando nessuno dei precedenti è attivato, lo speaker è in modalità FACTORY, e la modifica dei parametri nella Edit view sarà impossibile.

Nota: perché i controlli della Edit View possano essere modificati, il diffusore deve essere in modalità USER!

### SEZIONE INFERIORE

- MODE
	- SOLO: silenzia tutte le casse esclusa quella attualmente selezionata.
	- MUTE: silenzia la cassa attualmente selezionata.
- GROUP: mostra il numero di gruppo a cui il diffusore attualmente selezionato appartiene. Per modificare il numero di gruppo del diffusore premere i pulsanti '+'/'-' per aumentare/ridurre il numero di gruppo. Quando due o più diffusori hanno assegnato lo stesso numero di gruppo possono essere collegati insieme tramite la funzione LINK nel pannello di controllo. Questo permette di modificare i parametri delle due casse congiuntamente.
- NAME: mostra l'attuale nome assegnato al diffusore. Per modificare tale nome fare click sull'etichetta grigia e scrivere un nuovo nome per il dispositivo.

# **INFO VIEW**

La Info view mostra utili informazioni riguardo i diffusori elencati nella Lista Diffusori. La Info view mostra due tabelle:

• DEVICE INFORMATION: elenca informazioni identificative dello speaker, come ID, GROUP, FAMILY, MODEL e RELEASE.

• TECHNICAL SPECIFICATIONS: elenca le caratteristiche tecniche dello speaker.

La Info view è anche necessaria per l'aggiornamento del Firmware degli speaker. Il paragrafo successivo fornisce istruzioni ulteriori.

# **AGGIORNAMENTO FIRMWARE DIFFUSORI**

Una utile funzione del D:SP Editor è la possibilità di aggiornare il firmware delle casse VERSE.

Un aggiornamento periodico del firmware è raccomandato per garantire la massima affidabilità delle casse VERSE.

Una volta che una nuova release del firmware è stata ottenuta su supporto digitale o sul computer locale, in forma di file ".vfd", questa può essere caricata sullo speaker. Per esguire l'aggiornamento del firmware è dunque necessario seguire queste istruzioni:

- connettere lo speaker alla rete VERSE come mostrato in precedenza su questa guida.
- lanciare il D:SP Editor e passare alla Info view.
- ora è possibile controllare la attuale versione del firmware sotto la voce RELEASE e stabilire se la propria versione è più recente o meno.
- in caso positivo fare click sul pulsante UPDATE e una finestra del file manager si aprirà.
- localizzare e selezionare il file ".vfd" (VERSE Firmware Dump) e fare click su Open. L'aggiornamento del firmware ha inizio.

Una barra di stato indicherà il procedere dell'aggiornamento.

IMPORTANTE: Non disconnettere o spegnere il diffusore durante l'aggiornamento del firmware per evitare danni o malfunzionamenti al vostro diffusore VERSE!

Se per qualche ragione la procedura di upload del firmware non è andata a buon fine, il diffusore non viene più mostrato nella Lista Diffusori. Ad ogni modo il firmware può ancora essere ricaricato sulla cassa per farla tornare in funzione. Seguire la seguente procedura:

- Disconnettere ogni speaker VERSE dalla rete (o semplicemente spegnerla) eccetto quello il cui firmware non è stato aggiornato con successo.
- Eseguire una scansione della rete tramite il pulsante SCAN.
- A questo punto NESSUNO speaker dovrebbe essere visualizzato nella Lista Diffusori. Ciò non rappresenta un problema, continuare con la procedura.
- Passare alla Info view.
- Fare click su UPDATE e una finestra del file manager si aprirà.
- Localizzare e selezionare il file ".vfd" utilizzato anche in precedenza e premere Open. Il caricamento del firmware avrà inizio nuovamente.

Una barra di stato indicherà il procedere dell'aggiornamento.

Questa procedura dovrebbe ricaricare correttamente il firmware della cassa, perciò ad una nuova scansione della rete lo speaker dovrebbe essere nuovamente visibile nella Lista Diffusori.

Se questa procedura non ha effetto, chiamare il nostro supporto tecnico per assistenza.

Assicurarsi che il firmware dei diffusori sia sempre aggiornato, specialmente quando si aggiorna il proprio D:SP Editor ad una nuova versione.

# SUGGERIMENTI E RISOLUZIONE PROBLEMI

- I controlli della Edit view non reagiscono a click e trascinamento del mouse. - La cassa non è in modalità USER. Quando la cassa non è in modalità USER non si
- possono modificare le impostazioni della stessa e i controlli non reagiranno. Il display di controllo mostrerà scritto "PARAMETER AVAILABLE IN USER MODE ONLY". Per passare alla modalità USER premere USER.
- Il diffusore non sembra reagire alle modifiche effettuate nella Edit view.
- Controllate che non stiate agendo sui controlli di una sezione inattiva (ad es.: state muovendo il controllo THRESH della sezione MASTER MULTICOMP quando questa non è attivata)
- Controllare che il diffusore selezionato stia ancora ricevendo segnale audio e sia ancora Online (verificare nella Info view).
- Nella Lista Diffusori non è presente alcun diffusore VERSE. - Controllare che il numero di porta COM sia correttamente impostato. Le istruzioni per ricavare tale numero e per impostarlo nell'applicazione sono riportate nei capitoli "Installazione della D:SP Interface" e "Avvio del D:SP Editor".
	- Controllare che i diffusori siano attivi e connessi alla rete elettrica. Controllare che i diffusori siano connessi correttamente alla rete VERSE. Istruzioni per queste operazioni sono riportate al capitolo "Setup della rete VERSE".
	- Controllare che il firmware dei diffusori sia aggiornato alla versione più recente. Questo può essere fatto confrontando la versione indicata nella Info view con quella indicata dal nostro supporto tecnico. Per aggiornare il firmware fare riferimento alla sezione "Aggiornamento firmware diffusori".
- Come raggruppare e collegare in link i diffusori. - Nella Edit view, per ogni diffusore impostare un numero di gruppo nella sezione GROUP, avendo cura di assegnare lo stesso numero ai diffusori che si desidera raggruppare insieme. Premere il pulsante LINK nel pannello di controllo e i diffusori appartenenti allo stesso gruppo saranno evidenziati in verde. Le modifiche apportate nella Edit view saranno applicate a tutti i diffusori dello stesso gruppo (se possibile).
- Come richiamare delle particolari configurazioni create nella Edit view.
- Le configurazioni di un diffusore create nella Edit view possono essere salvate nel computer locale in forma di file ".vds" usando il pulsante EXPORT dopo aver selezionato il diffusore dalla Lista Diffusori. Se vanno salvate le configurazioni di tutti i diffusori nella rete VERSE, usare il pulsante SAVE per salvare un file ".vdp" da salvare nel computer locale.
- Se si vuole richiamare la corrente configurazione per uno specifico diffusore ogni volta che questo viene acceso e attivato in modalità USER, premere il pulsante STORE per memorizzare l'attuale configurazione come USER preset. Lo USER preset viene attivato solo nel caso che la cassa sia in modalità USER.

# **SUPPORTO TECNICO**

In caso di problemi, domande e consigli si prega di rivolgersi al nostro supporto tecnico presso:

info@verseaudio.com

# Viscount International

#### **ITALIANO**

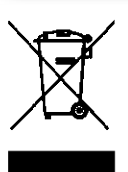

Smaltimento dei rifiuti elettrici ed elettronici (applicabile nell'Unione Europea e negli altri paesi europei con servizio di raccolta differenziata)

Ai sensi dell'art. 13 del Decreto legislativo 25 luglio 2005, n. 151 "Attuazione delle Direttive 2002/95/CE, 2002/96/CE e 2003/108/CE"

Il simbolo presente sul prodotto o sulla sua confezione indica che il prodotto non verrà trattato come rifiuto domestico. Sarà invece consegnato al centro di raccolta autorizzato per il riciclo dei rifiuti elettrici ed elettronici. Assicurandovi che il prodotto venga smaltito in modo adeguato, eviterete un potenziale impatto negativo sull'ambiente e la salute umana, che potrebbe essere causato da una gestione non conforme dello smaltimento del prodotto. Il riciclaggio dei materiali contribuirà alla conservazione delle risorse naturali. Per ricevere ulteriori informazioni più dettagliate Vi invitiamo a contattare l'ufficio preposto nella Vostra città, il servizio per lo smaltimento dei rifiuti o il negozio in cui avete acquistato il prodotto.

Lo maltimento del prodotto da parte dell'utente comporta l'applicazione delle sanzioni amministrative previste dalla normativa di legge.

#### **ENGLISH**

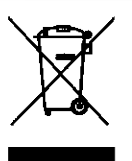

#### Disposal of old Electrical & Electronic Equipment (Applicable throughout the European Union and other European countries with separate collection programs)

Dir. 2002/95/CE, 2002/96/CE e 2003/108/CE

This syrnbol, found on your product or on its packaging, indicates that this product should not be treated as household waste when you wish to dispose of it. Instead, it should be handed overt to an applicable collection point for the recycling of electrical and electronic equipment. By ensuring this product is disposed of correctly, you will help prevent potential negative consequences to the environment and human health, which could otherwise be caused by inappropriate disposal of this product. The recycling of materials will help to conserve natural resources. For more detailed information about the recycling of this product, please contact your local city office, waste disposal service or the retail store where you purchased this product.

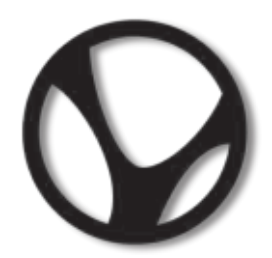

Verse is a trademark of VISCOUNT INTERNATIONAL S.p.a. Via Borgo 68/70 I-47836 Mondaino (RN) Italy Tel. +39 0541 98 17 00 Fax +39 0541 86 96 05 email: contact@verseaudio.com Website: www.verseaudio.com

Le informazioni contenute nel presente documento sono state redatte e controllate con attenzione. Tuttavia VISCOUNT declina ogni responsabilità in merito ad eventuali inesattezze. Tanto le informazioni contenute in questo documento, quanto le specifiche dei prodotti ai quali fa riferimento sono soggette a modifiche senza preavviso. VISCOUNT non assume alcuna responsabilità sull'uso o sull'applicazione dei prodotti descritti in questo documento. Ogni eventuale citazione di nomi, prodotti e società ha il solo scopo di illustrare l'uso dei prodotti qui descritti. Nomi, logo e marchi eventualmente riportati appartengono ai rispettivi proprietari. Tutti i diritti sono riservati e nessuna parte di questo documento può essere riprodotta in alcuna forma, in alcun modo e per alcuno scopo senza il permesso scritto di VISCOUNT

The information in this document has been drafted and checked with care. However VISCOUNT declines all responsibility for any inaccuracies. Both the information in this document and the product specifications to which it refers are subject to amendment without notice. VISCOUNT does not accept any responsibility with regard to the use or application of the products described in this document. Any references to names, products and companies is for the sole purpose of illustrating the use of the products described herein. Any names, logos and brands referred to belong to their respective owners. All rights reserved; the reproduction of any part of this document, in any form and for any purpose without VISCOUNT's specific written permission is forbidden.